# e<sub>2V</sub>

### **EV12AS200GS-EB Evaluation Board**

**User Guide** 

### **Section 1**

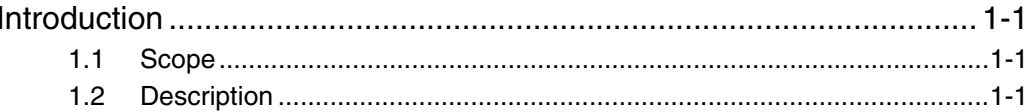

#### **Section 2**

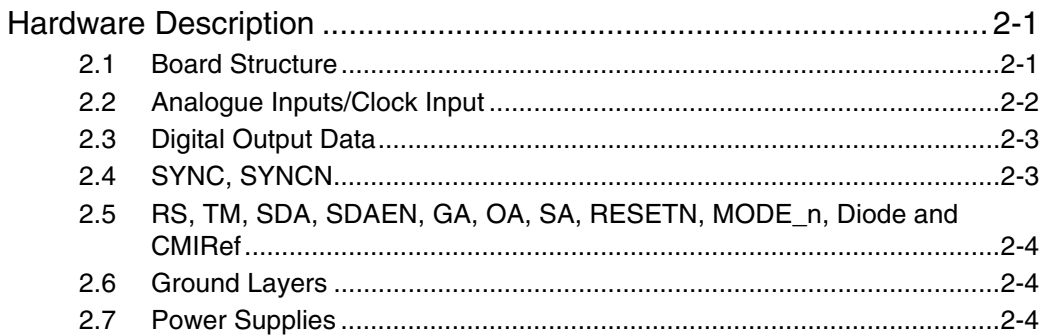

#### **Section 3**

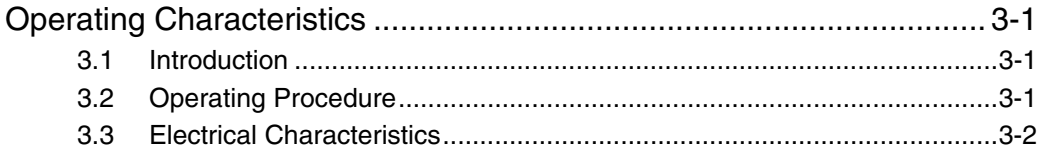

#### **Section 4**

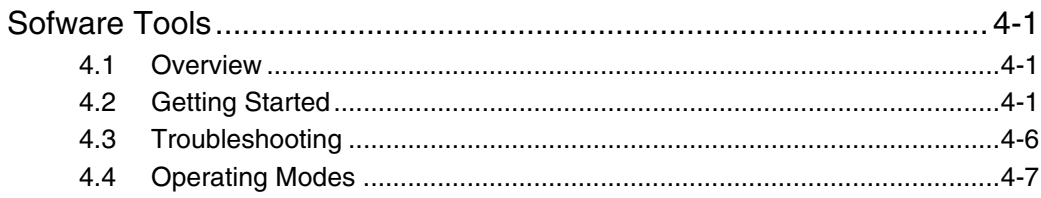

### **Section 5**

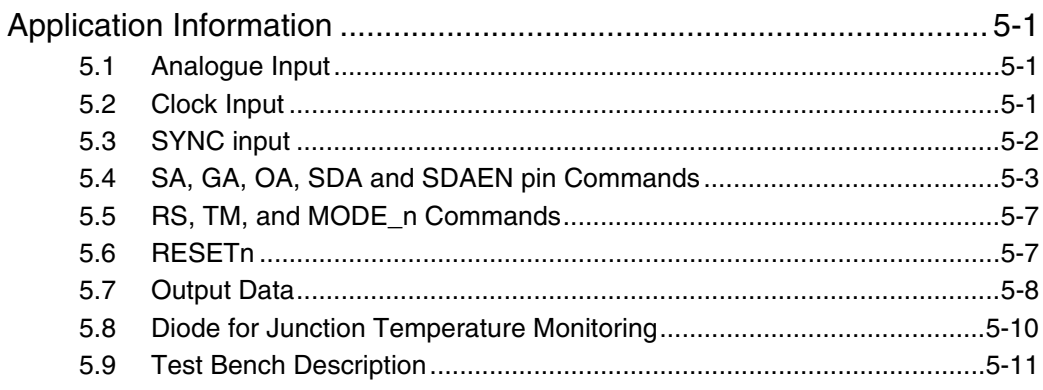

 $\mathbf i$ 

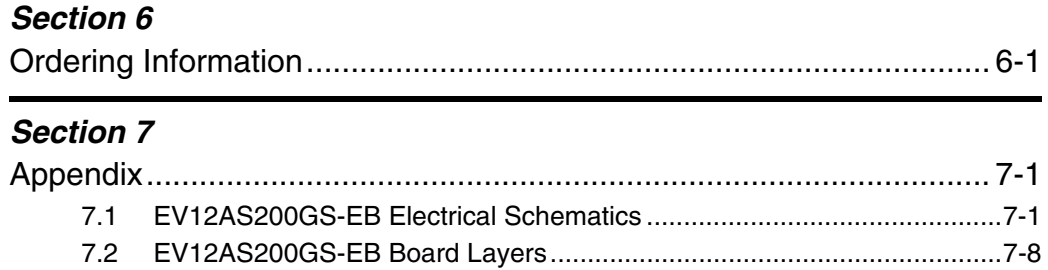

## <span id="page-4-0"></span>**e2v**

## **Section 1 Introduction**

<span id="page-4-3"></span><span id="page-4-2"></span><span id="page-4-1"></span>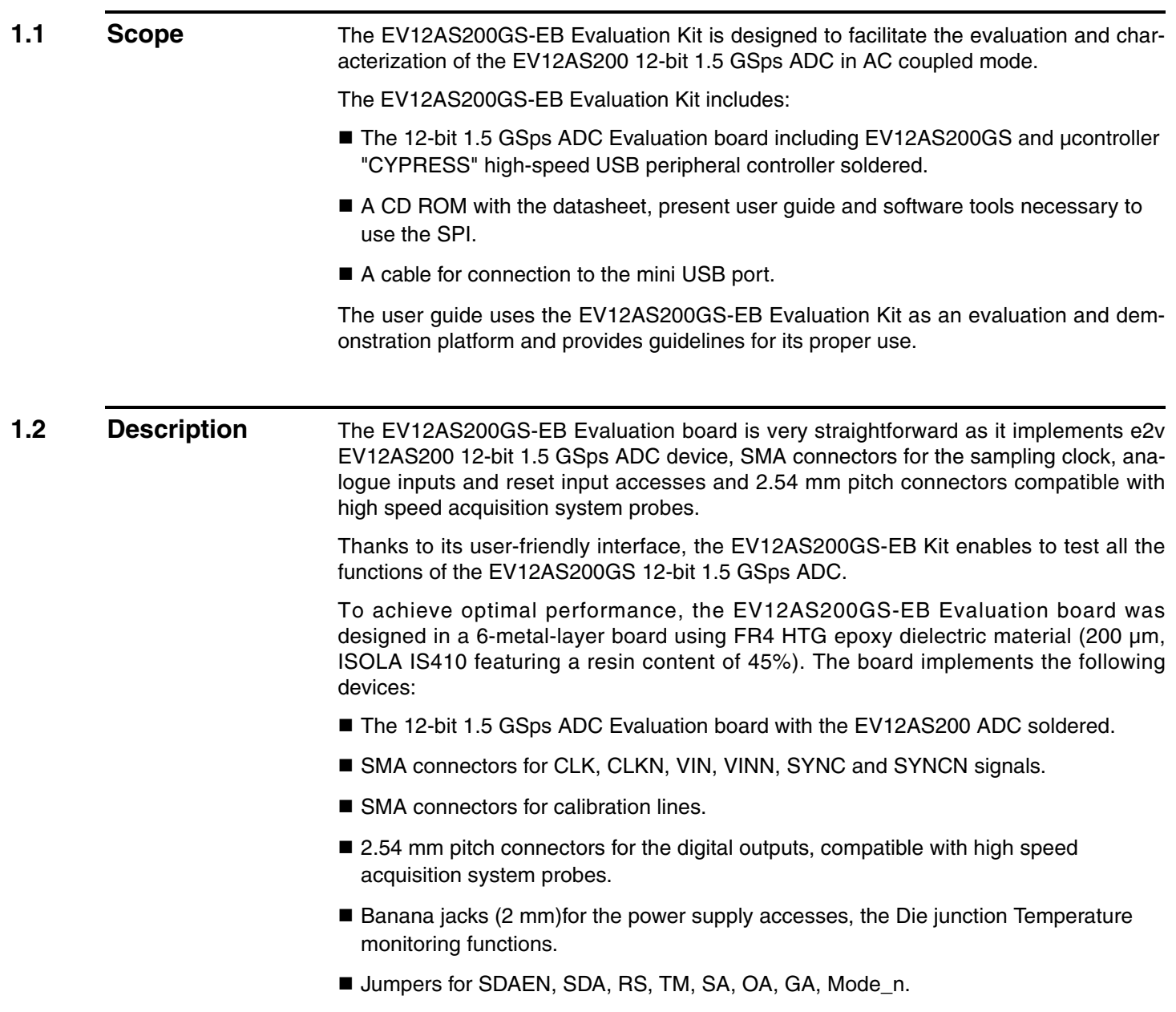

- **Potentiometers for SA, OA, GA, SDA.**
- Mini USB port.

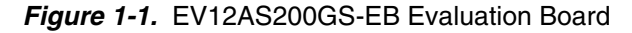

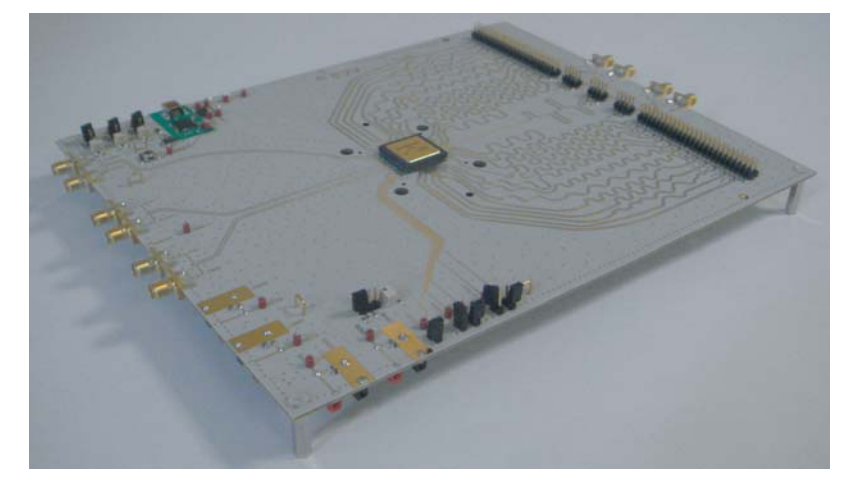

The board dimensions are 260 mm x 210 mm. The board comes fully assembled and tested, with the EV12AS200 installed.

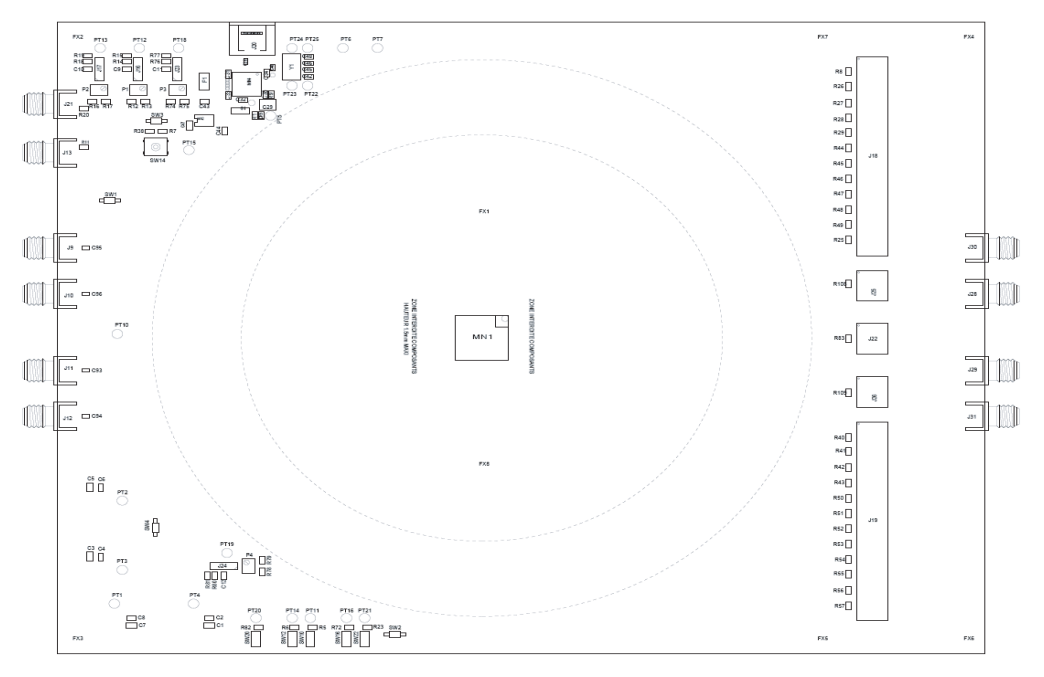

*Figure 1-2.* EV12AS200GS-EB Evaluation Board Simplified Schematic

As shown in Figure 1-1, different power supplies are required:

- $\blacksquare$  V<sub>CC5</sub> = 5.2V analogue positive power supply (referenced to AGND);
- $\blacksquare$  V<sub>CC3</sub> = 3.3V analogue positive power supply (referenced to AGND);
- $\blacksquare$  V<sub>CCO</sub> = 2.5V digital output power supply (referenced to DGND);
- 3.3V board supply for control functions (referenced to DGND).
- 5V by mini USB port.

# e<sub>2V</sub>

### **Section 2**

### <span id="page-6-0"></span>**Hardware Description**

<span id="page-6-2"></span>2.1 **Board Structure** In order to achieve optimum full speed operation of the EV12AS200 12-bit 1.5 GSps ADC, a multi-layer board structure was retained for the evaluation board. Six copper layers are used, dedicated to the signal traces, ground planes and power supply planes.

<span id="page-6-1"></span>The board is made in FR4 HTG epoxy dielectric material (ISOLA IS410).

Board characteristics:

- RO4003 for the top and bottom layers, FR4 HTG for the internal layers
- Dielectric thickness: 200µm
- Dielectric constant: 3.38
- Lands diameter: 750µm
- GND Via/Land Diameter: 200 µm

#### Construction:

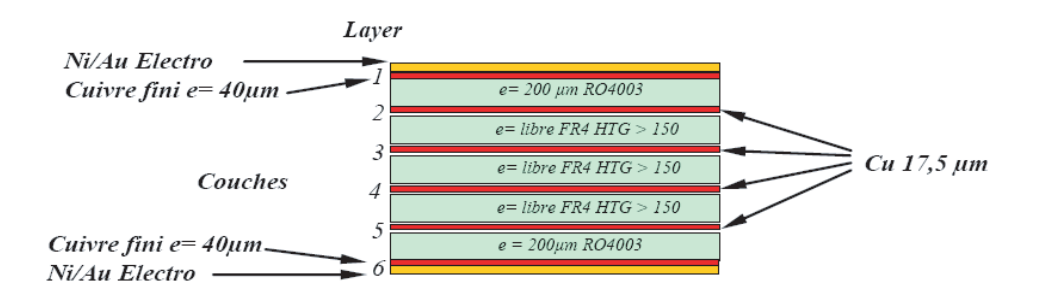

The following table gives a detailed description of the board's structure.

**Table 2-1.** Board Laver Thickness Profile

| Layer                              | <b>Characteristics</b>                                                                                                   |
|------------------------------------|----------------------------------------------------------------------------------------------------|
| Layer 1<br>Copper layer            | Copper thickness = 40 mm (with NiAu finish)<br>AC signals traces = $50\Omega$ microstrip lines<br>DC signals traces      |
| FR4 HTG / dielectric layer         | Layer thickness = $200 \mu m$                                                                                            |
| Layer 2<br>Copper layer            | Copper thickness = $18 \mu m$<br>AGND, DGND (separate planes)                                                            |
| FR4 HTG / dielectric layer         | Layer thickness = $349 \mu m$                                                                                            |
| Layer 3<br>Copper layer            | Copper thickness = $18 \mu m$<br>Power planes = $V_{CC5}$ , $V_{CC3}$ , $V_{CCO}$ , 3V3 USB                              |
| FR4 HTG / dielectric layer         | Layer thickness = $350 \mu m$                                                                                            |
| Layer 4<br>Copper layer            | Copper thickness = $18 \mu m$<br>Power planes $= 3V3$                                                                    |
| FR4 HTG / dielectric layer         | Layer thickness = $350 \mu m$                                                                                            |
| Layer 5<br>Copper layer            | Copper thickness = $18 \mu m$<br>AGND, DGND (separate planes)                                                            |
| FR4 HTG / dielectric layer         | Layer thickness = $200 \mu m$                                                                                            |
| Layer <sub>6</sub><br>Copper layer | Copper thickness = 40 $\mu$ m (with NiAu finish)<br>AC signals traces = $50\Omega$ microstrip lines<br>DC signals traces |

The board is 1.6 mm thick.

The Clock, analogue inputs, reset and ADC functions occupy the top metal layer. The digital data output signals occupy the top and bottom layers.

The Ground planes occupy layer 2 and 5. Layer 3 and 4 are dedicated to the power supplies.

#### <span id="page-7-0"></span>**2.2 Analogue Inputs/Clock Input**

The differential clock and analogue inputs are provided by SMA connectors (Reference: JOHNSON 142-0701-851-6).

Both pairs are AC coupled using 10 nF capacitors.

Special care was taken for the routing of the analog and clock input signals for optimum performance in the high frequency domain:

- 50Ω lines matched to  $±$  0.1 mm (in length) between VIN and VINN or CLK and CLKN.
- 1270 µm between two differential pairs.
- $\blacksquare$  400 µm line width.
- $\blacksquare$  40 µm thickness.
- 870 µm diameter hole in the ground layer below the VIN and VINN or CLK and CLKN ball footprints.
- In addition, the lines for VIN, VINN and CLK, CLKN are matched to one another within  $±1$ mm.
- A clearance in the ground plane below the CLK, CLKN and VIN, VINN package lands is necessary.

Note: These values have been calculated with RO4003 dielectric material.

*Figure 2-1.* Board Layout for the Differential Analog and Clock Inputs with RO4003

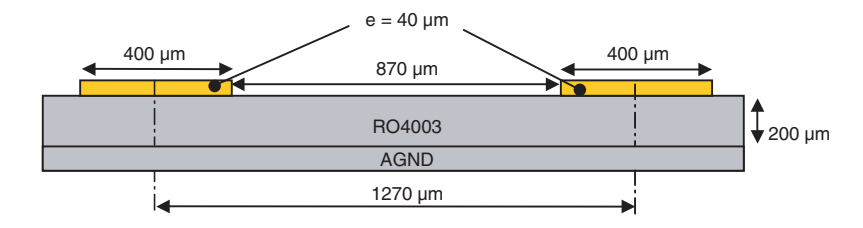

Note: The analogue inputs and clock inputs are AC coupled with 10 nF very close to the SMA connectors.

<span id="page-8-0"></span>**2.3 Digital Output Data** The high speed differential output signals (digital output, clock output), are routed in parallel with 50 ohm impedance, 370 µm width and a pitch of 0.77 mm.

Max difference between any two signals =  $\pm$ 1.5mm.

Max difference between longest and shortest data per port  $= \pm 1$ mm.

Max difference between two signals of the same differential pair (Xi, XiN) =  $\pm$ 0.5mm (where  $X = A$  and B,  $i = 0...9$ ).

Note: These values have been calculated with RO4003 dielectric material.

*Figure 2-2.* Recommended Routing on RO4003 for Digital Output Data Signals

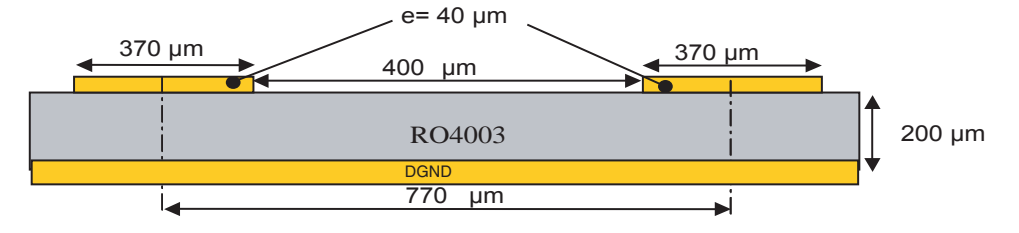

<span id="page-8-1"></span>**2.4** SYNC, SYNCN A power up reset ensures that the first digitized data corresponds to the first acquisition. An external differential LVDS Reset (SYNC, SYNCN) can also be used. RES function allows changing the active edge of the RESET signal.

> The differential reset inputs SYNC, SYNCN are provided by SMA connectors (Reference: VITELEC 142-0701-8511).The signals are AC coupled.

- 50Ω lines matched to  $±$  0.1 mm (in length) between SYNCP and SYNCN
- 1270 µm between two differential pairs;
- $\blacksquare$  400 µm line width;
- 40 µm thickness;
- 870 µm diameter hole in the ground layer below SYNC, SYNCN ball footprints.

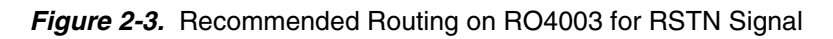

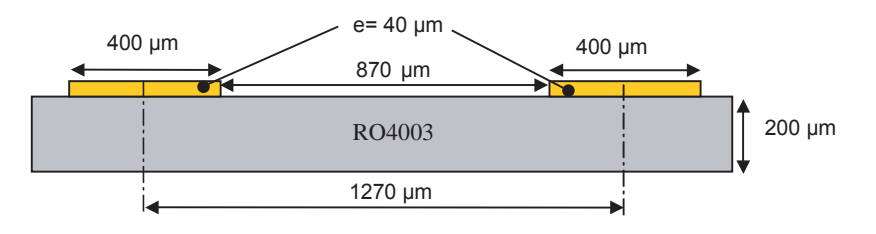

<span id="page-9-2"></span><span id="page-9-1"></span><span id="page-9-0"></span>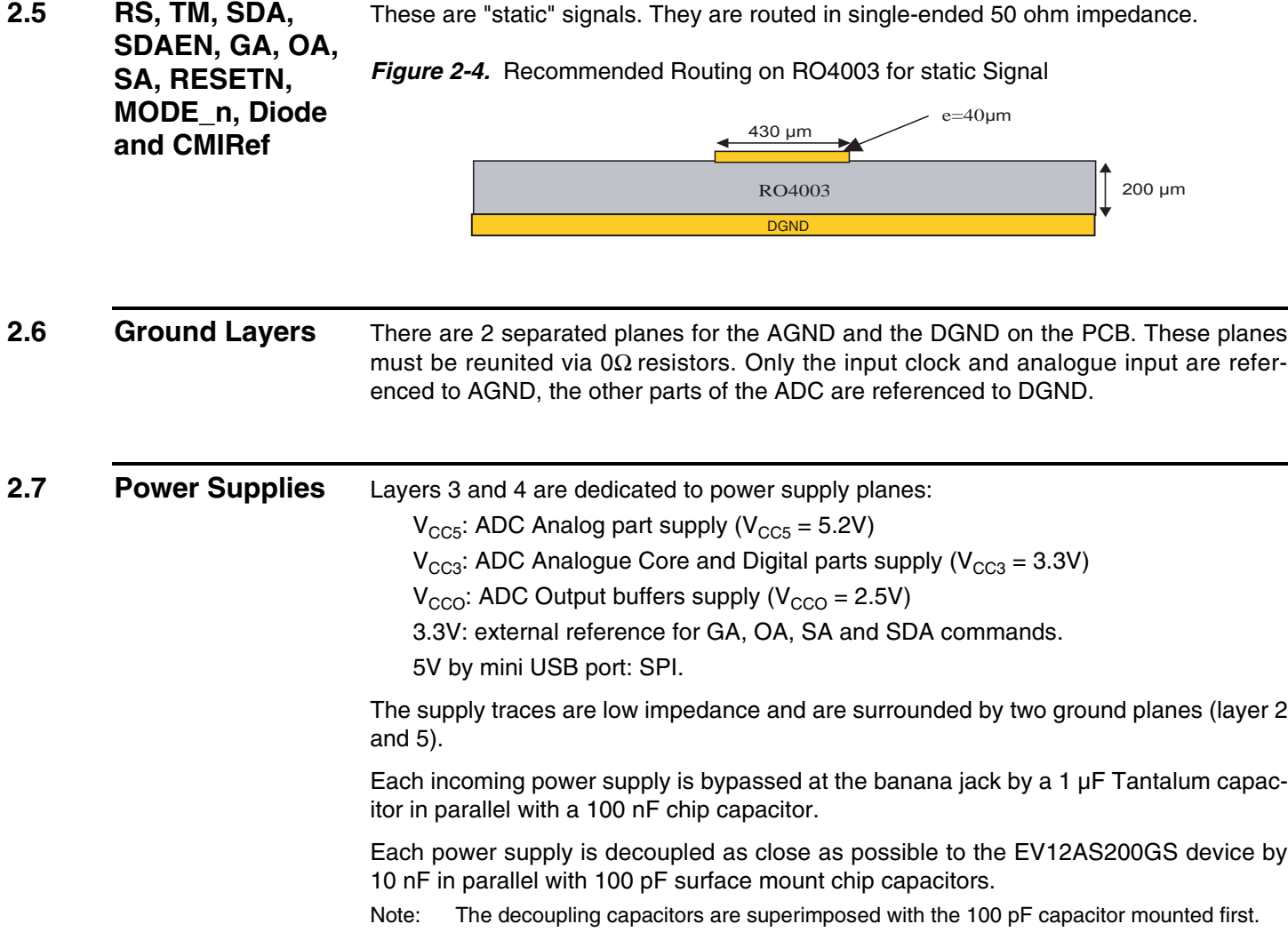

### **Section 3**

### <span id="page-10-1"></span><span id="page-10-0"></span>**Operating Characteristics**

<span id="page-10-3"></span><span id="page-10-2"></span>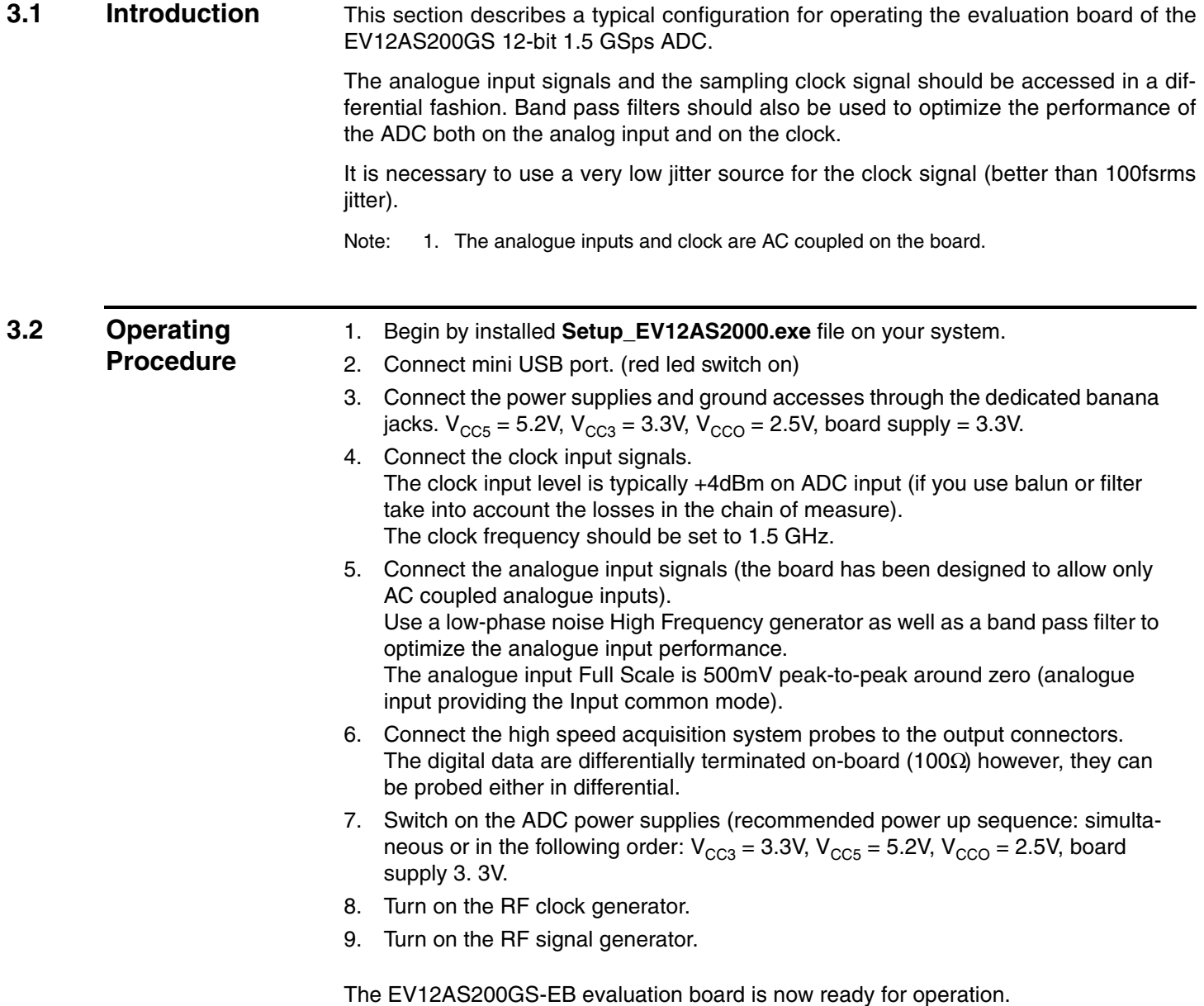

#### <span id="page-11-0"></span>**3.3 Electrical Characteristics**

Values in the table below are given for information only. For more accurate values, please refer to the device datasheet.

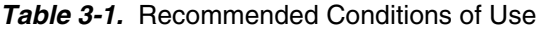

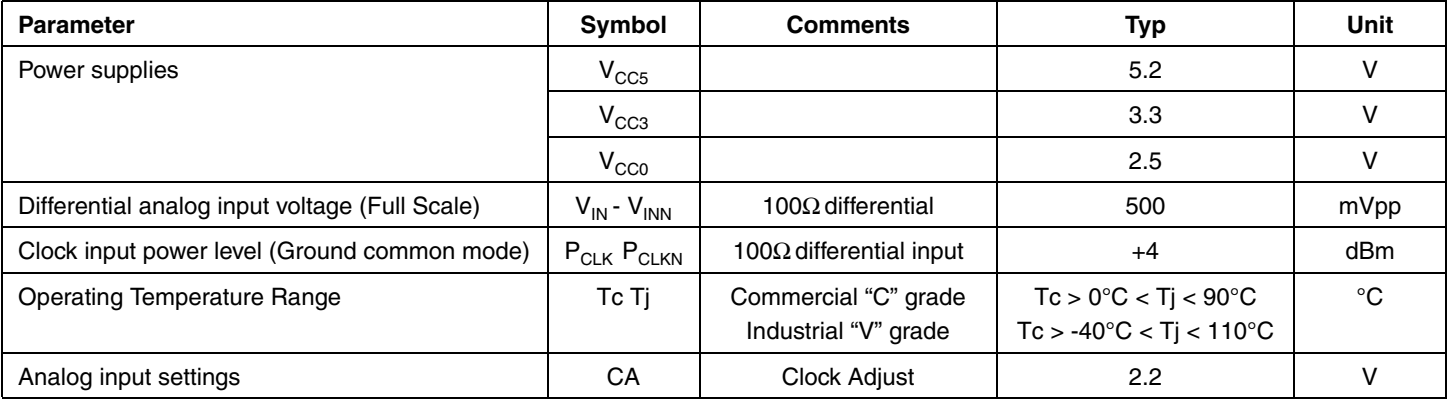

#### *Table 3-2.* Electrical Characteristics

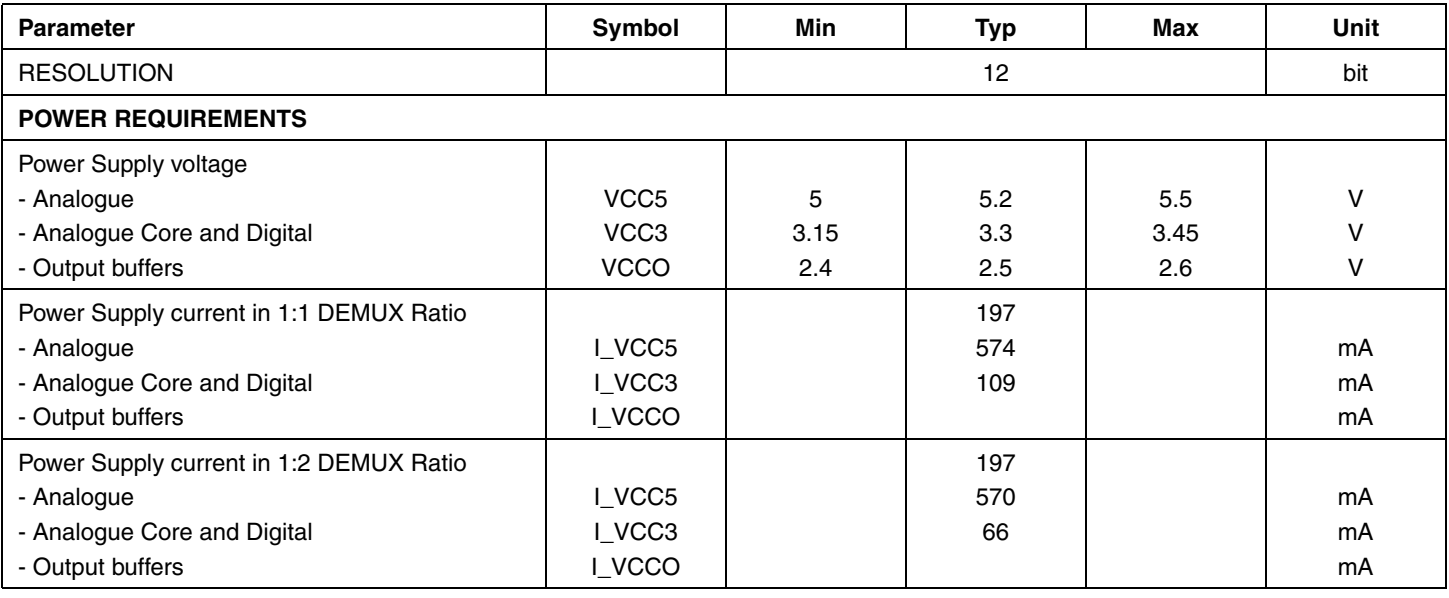

## <span id="page-12-0"></span>e 2 V

### **Section 4**

### **Sofware Tools**

<span id="page-12-2"></span><span id="page-12-1"></span>**4.1** Overview The EV12AS200GS-EB Evaluation user interface software is a Visual C++ compiled graphical interface that does not require a licence to run on a Windows NT and Windows 2000/98/XP/Seven PC. The software uses intuitive push-buttons and pop-up menus to write data from the hardware.

#### <span id="page-12-3"></span>**4.2 Getting Started** This section will guide you step by step through installation process of EV12AS200 application.

Installation process is available on Microsoft operating system from Windows 2000 to Windows Seven. Only 32bits operating system is currently supported.

Begin by locating **Setup\_EV12AS2000.exe** file on your system, and launch it.

#### *Figure 4-1.* Install Window

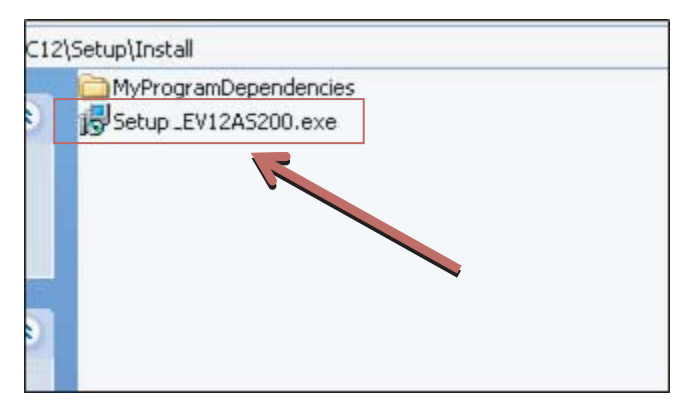

Setup required administrative privilege execution. If you don't have such right, please, contact your IT manager.

On recent operating system, a warning message is shown regarding higher privilege require. Answer **Yes**, otherwise setup will stop.

If your operating systemis not 32bits, the following message will be display.

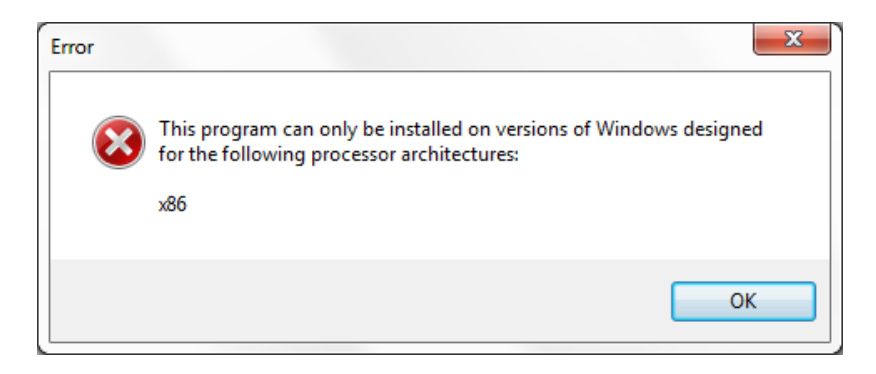

Setup process will start with this first information screen.

Click on **Next** to step to the next screen.

*Figure 4-2.* EV12AS200 Application Setup Wizard Window

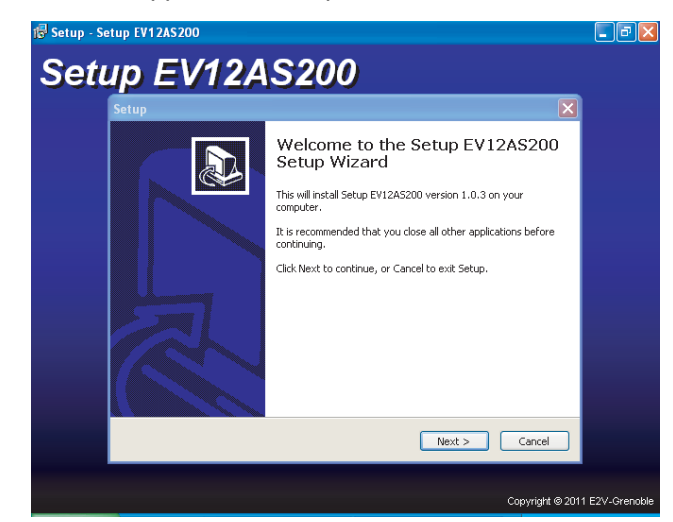

This dialog displays destination directory of application. Change it to your convenience, or choose it by clicking on **Next** button.

*Figure 4-3.* EV12AS200 Select Destination Directory Window

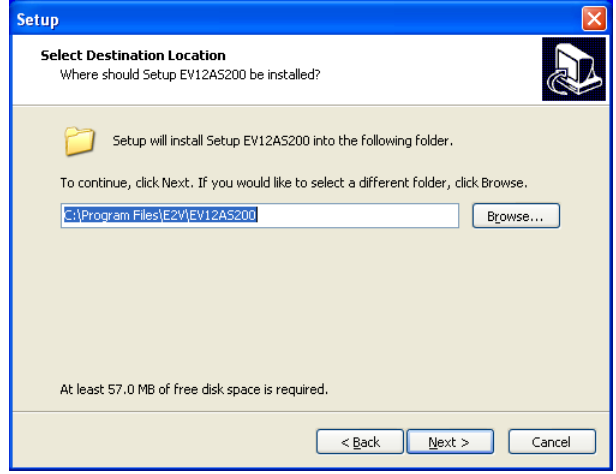

Next dialog displays Start Menu entry to store application shortcut. Change it to your convenience, or choose it by clicking on **Next** button.

*Figure 4-4.* EV12AS200 Select Start Menu Window

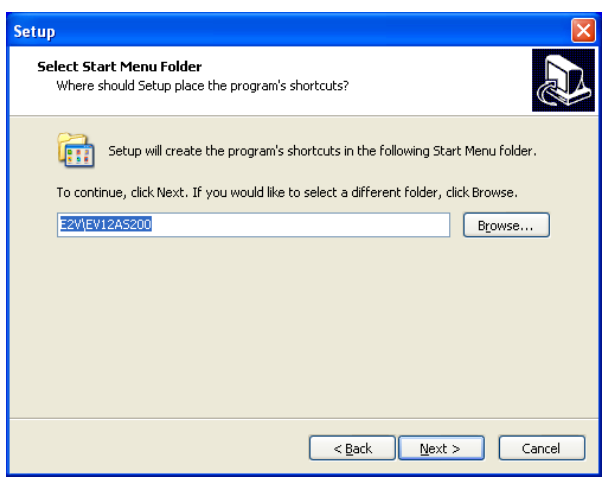

*Figure 4-5.* EV12AS200 Select Additional Tasks Window

Next dialog asks you if you want an application shortcut on your desktop. Change it to your convenience, or choose it by clicking on **Next** button.

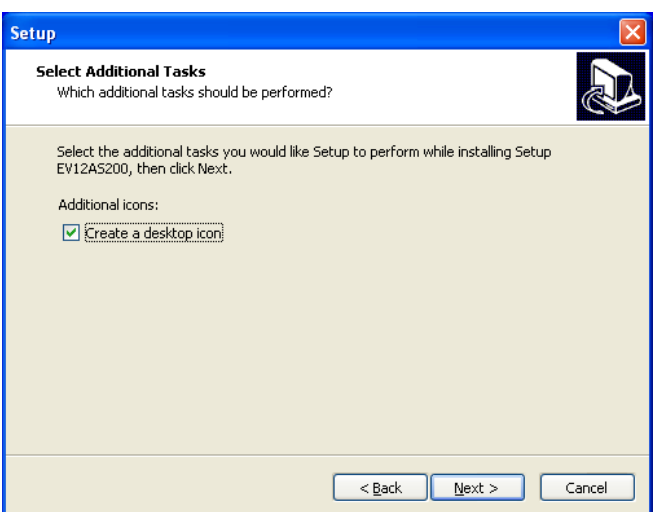

#### *Figure 4-6.* EV12AS200 Ready To Install Window

Next dialog shows a resume about operations setup will perform to complete installation. If you're agreeing, click on **Install** to start it.

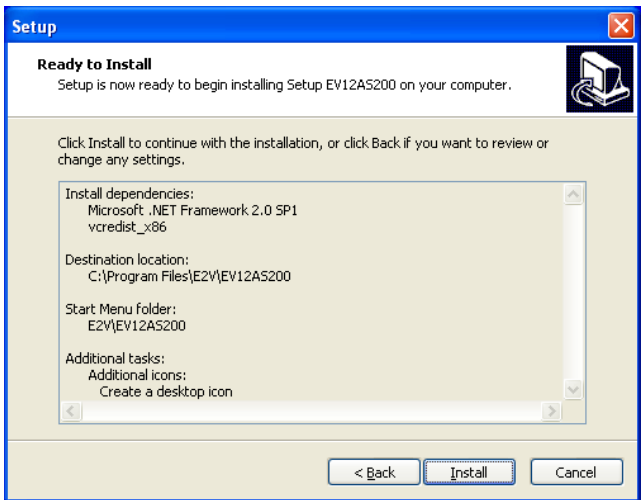

Several dialogs will be show according tasks to do.

If you agree with the install configuration, press Install button.

*Figure 4-7.* EV12AS200 Application Setup *Install* Push Button

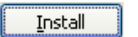

The installation of the software is now complete.

*Figure 4-8.* EV12AS200 Setup Window

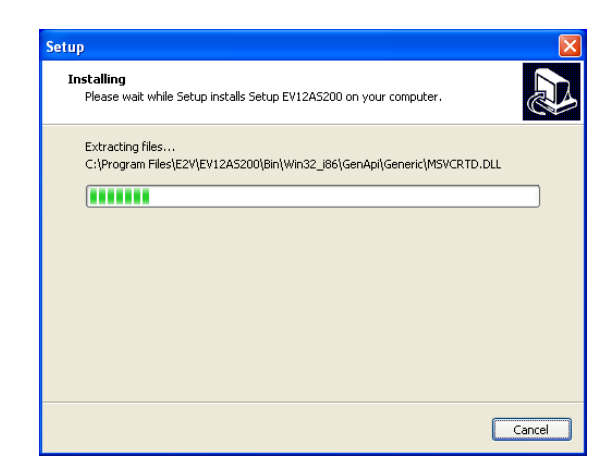

Microsoft Visual C++ 2005 Redistributable may take times to complete. Please, be patient.

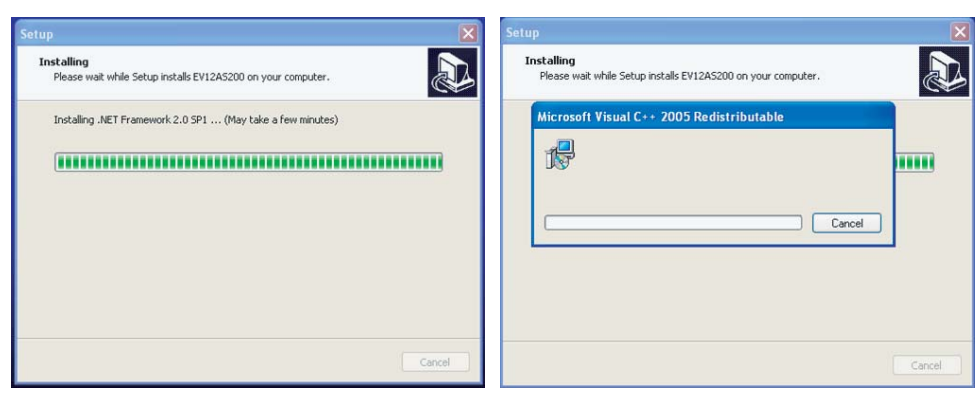

A black window may appear shortly. It's normal, and is part of installation process.

When all tasks are done, the following dialog appears.

If you wish to start application now, you should plug your device on any USB port of your workstation, and follow driver installation process. Otherwise, EV12AS200 application will claim no device is connected.

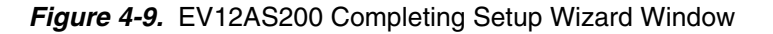

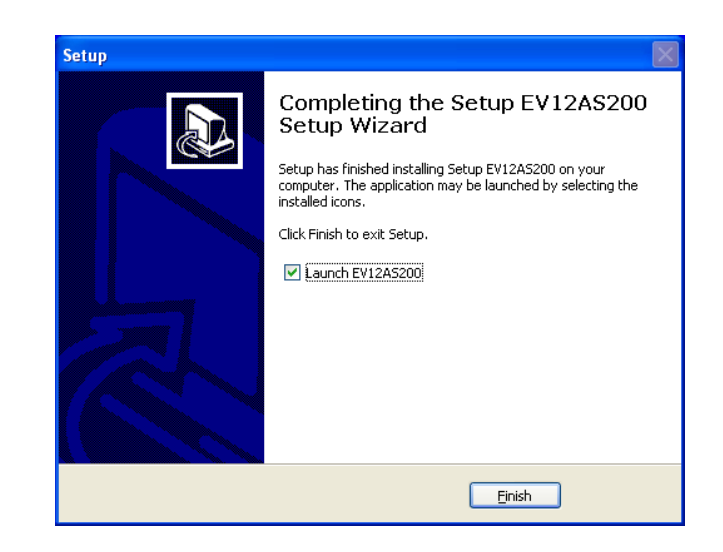

Setup is now completed successfully. After the installation,

You can launch the interface with the following file: C:\Program Files\e2v\Setup\_EV12AS2000.exe or you can click "icon" on desk top. The window shown in Figure 4-9 will be displayed.

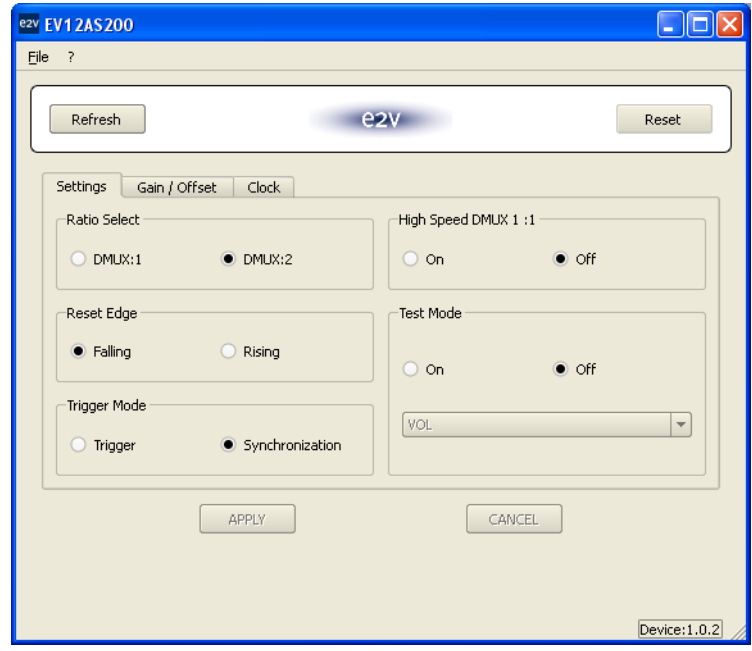

#### *Figure 4-10.* EV12AS200 User Interface Window

#### <span id="page-17-0"></span>**4.3** Troubleshooting 1. Check that you own rights to write in the directory

- 2. Check for the available disk space
- 3. Check that at least one mini USB port is free and properly configured
- 4. Check that all supplies are properly powered on

#### *Figure 4-11.* EV12AS200 User Interface Hardware Implementation

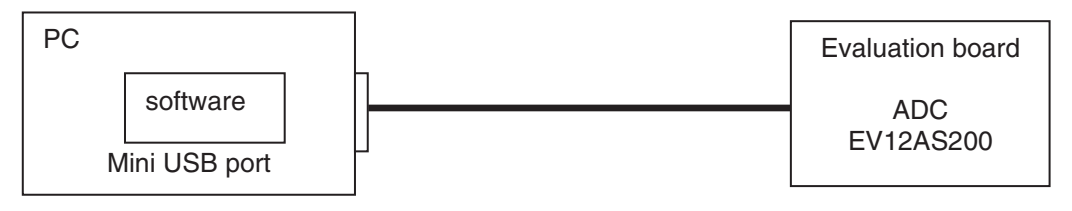

- 1. Use an mini USB port to send data to the ADC.
- 2. Connect the crossed mini USB cable between your PC and your evaluation board.
- 3. Mode\_n activated: JUMPER ON. (if no connected, use functionalities commands on board).

### <span id="page-18-0"></span>**4.4 Operating Modes** The EV12AS200 software included with the evaluation board provides a graphical user interface to configure the ADC.

Push buttons, popup menus and capture windows allows easy:

- 1. Settings
- 2. Gain / Offset
- 3. Clock

"Apply" button is not available. All functionalities are directly applied.

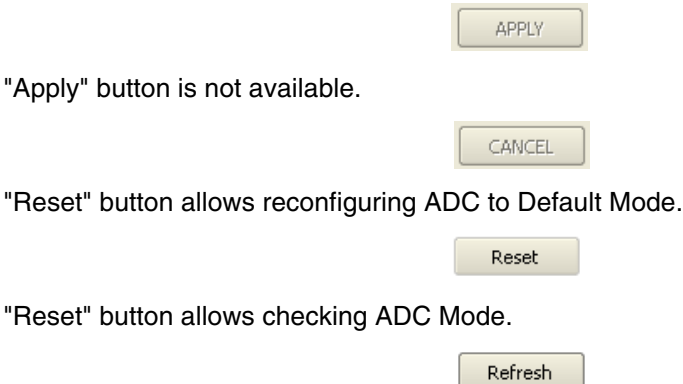

<span id="page-18-1"></span>**4.4.1 Settings mode** *Figure 4-12.* Settings

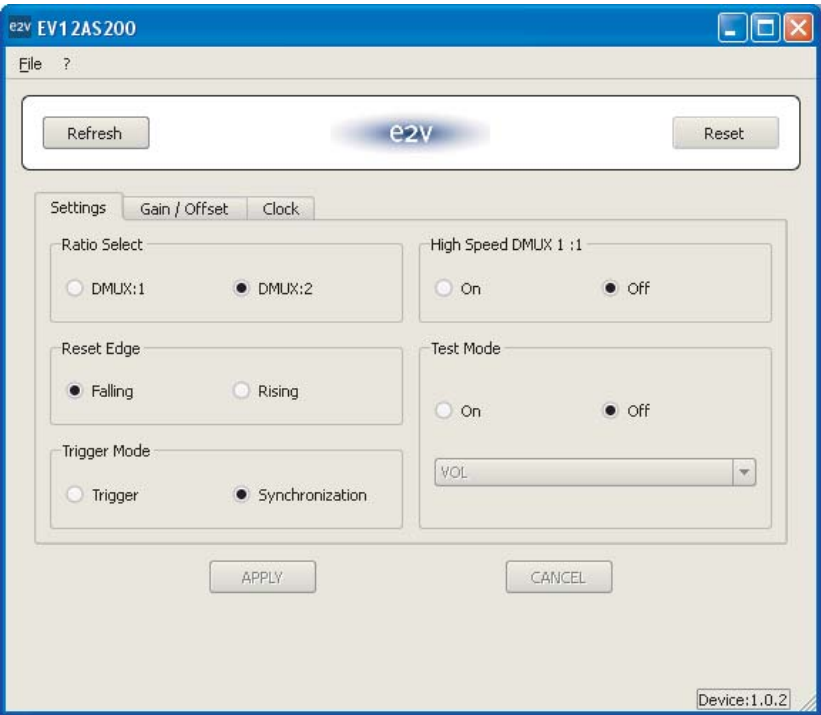

In this window, six functions are available:

#### ■ Ratio Select

Two Demux Ratios can be selected. "Default value : DMUX1:2"

1:1 DMUX => Data only port A (Data0, Data1, Data2,…..) 1:2 DMUX => Data port A (Data0, Data2, Data4,….) Data port B (Data1, Data3,….)

#### *Figure 4-13.* Ratio Select

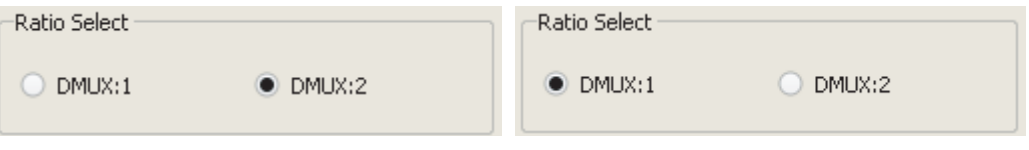

#### High Speed DMUX 1:1

When "HSD" is set to "On", power consumption will slightly increase in order to allow for 1GSps operation in DMUX 1:1. "Default value: functionality => off"

#### *Figure 4-14.* High Speed Demux 1:1

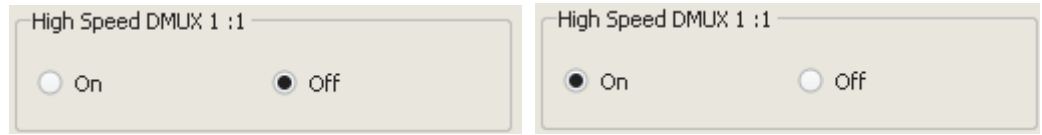

#### **Test mode**

Default value: functionality => off

When "Test mode" is set to "On", three possibilities are available for data output:

All datas to VOL All datas to VOH

Align pattern: Basic sequence of 16 cycles of output data rate.

#### *Figure 4-15.* Test Mode

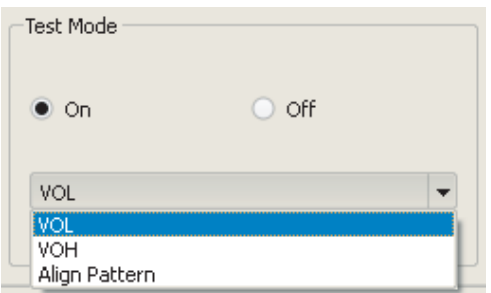

#### **Reset Edge**

This function allows changing the active edge of the SYNC signal. "Default value: functionality => Falling"

#### *Figure 4-16.* Reset Edge

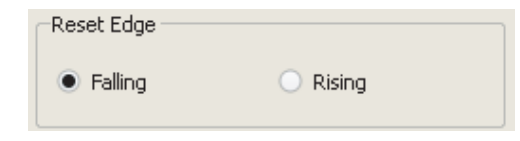

#### **Trigger Mode**

This function allows to help synchronise multiple ADCs. "Default value: functionality => Synchronization"

#### *Figure 4-17.* Trigger Mode

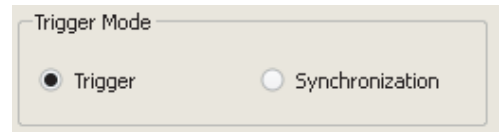

#### **4.4.2** Gain / Offset In this window, you can adjust the gain and offset.

#### *Figure 4-18.* Gain / Offset

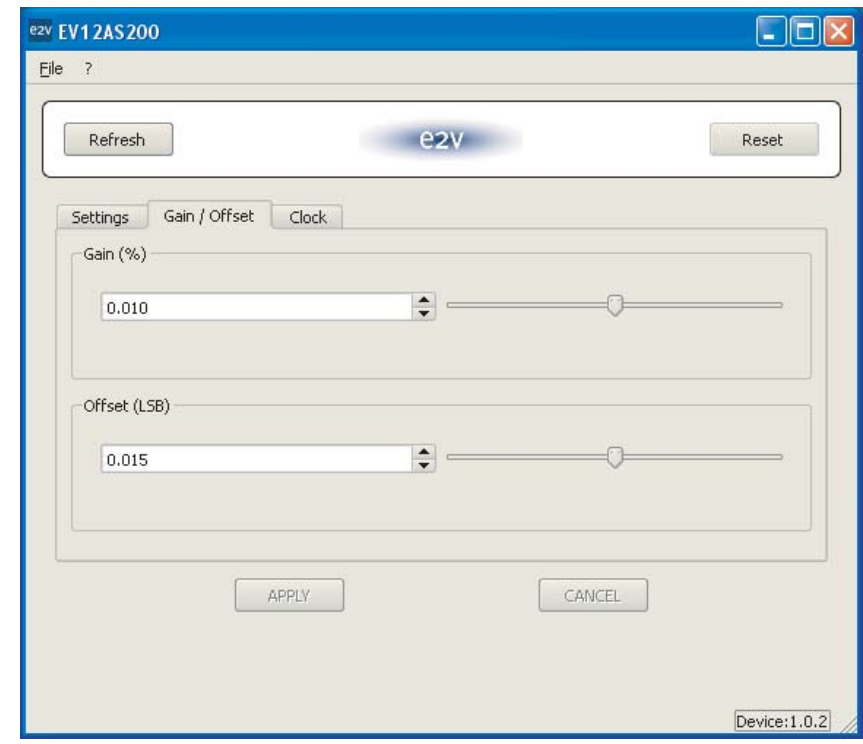

#### **Gain**

This function allows adjusting ADC Gain so that it can always be tuned to 1.0

The ADC Gain can be tuned by  $\pm 10\%$  by tuning the voltage applied on GA by  $\pm 0.5V$ around 2\*Vcc3/3.

The step is 0.8LSB

#### *Figure 4-19.* Gain Initial

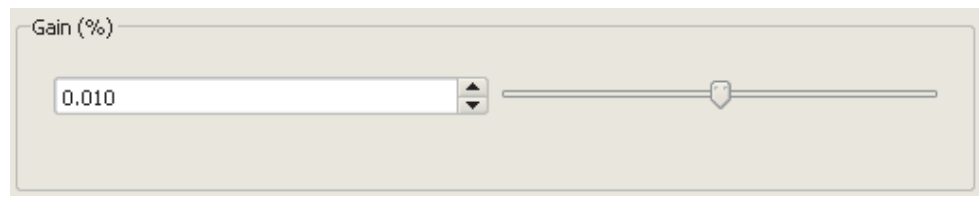

#### **Offset**

This function allows adjusting ADC Offset so that it can always be tuned to mid-code 2048.

The ADC Offset can be tuned by  $\pm 195$  LSB ( $\pm 23.8$  mV) by tuning the voltage applied on OA by  $\pm$  0.5V around 2\*Vcc3/3.

2\*Vcc3/3+0.5V gives the most negative offset variation and 2\*Vcc3/3-0.5V gives the most positive offset variation

The ADC offset can be tuned by ±195LSB by step of 0.38LSB.

#### *Figure 4-20.* Offset Initial

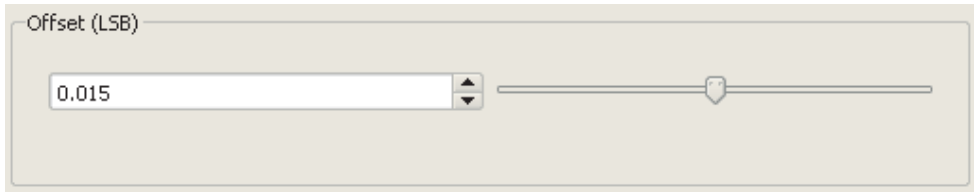

#### **4.4.3 Clock** In this window, you can adjust sampling delay and swing.

#### *Figure 4-21.* Clock

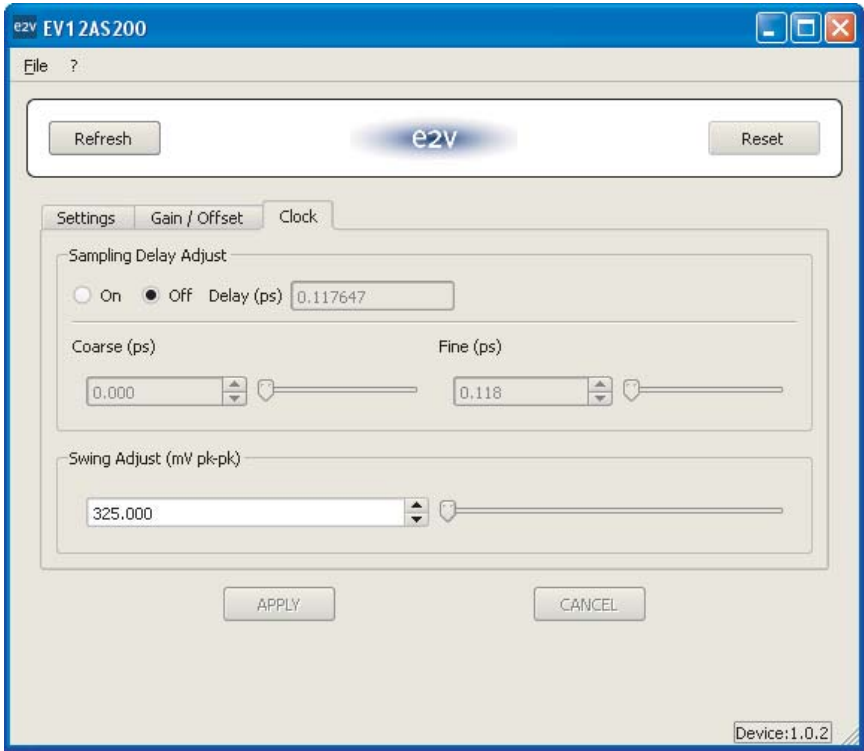

#### ■ Sampling delay adjust

Sampling delay adjust (SDA pin) allows to tune the sampling ADC aperture delay (TA) around its nominal value.

This feature is particularly interesting for interleaving ADCs to increase sampling rate

Default value: functionality: Off

#### *Figure 4-22.* SDA Enable

Total SDA delay is given by SDA coarse value in addition to SDA fine value. (case 6 -> delay)

SDA coarse register [1:0] allows a variation step of 0, 30ps, 60ps or 90ps.

SDA fine register [7:0] allows fine step of 0.12ps between a ranges from 0 to 30ps

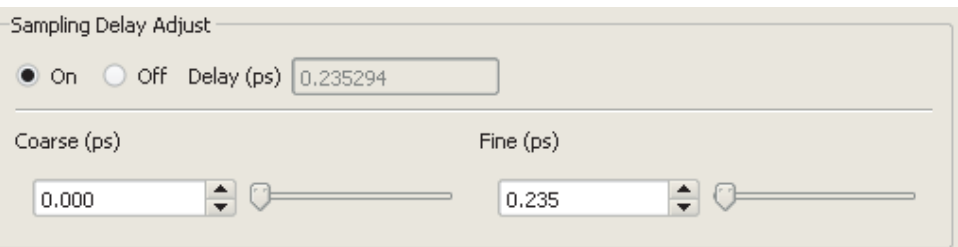

#### *Figure 4-23.* SDA Coarse

SDA Coarse allows a variation step of 0, 30ps, 60ps or 90ps.

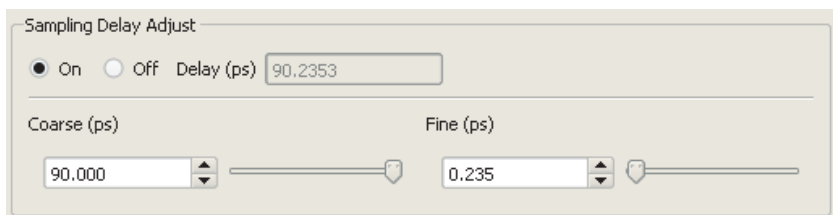

#### *Figure 4-24.* SDA Fine

SDA fine allows a fine step of 0.12ps between a range of 0 to 30ps

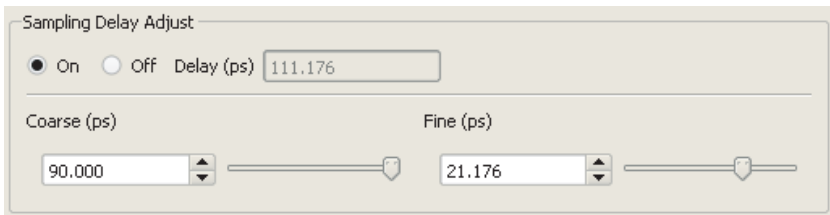

So the Sampling Delay adjusts with the 3WSI interface could vary from 0ps up to 120ps with a step of 0.12ps.

#### *Figure 4-25.* SA

Note: Functionality is not recommended on this version EV12AS200GS. Please contact the hotline for more information.

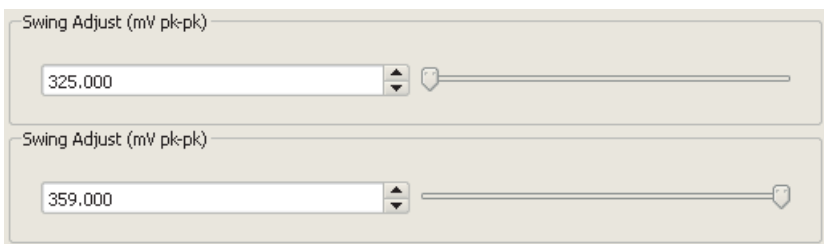

### **Section 5**

### <span id="page-24-1"></span>**Application Information**

<span id="page-24-2"></span>**5.1** Analogue Input The analogue input (VIN, VINN) are entered in differential AC coupled mode as described in Figure 4-1.

> <span id="page-24-0"></span>It is recommended to use a differential source to drive the analogue inputs of this ADC (external balun or differential amplifier). Please refer to Section Test Bench Description for more information.

> In order to optimize the performance of the ADC, it is also recommended to use a band pass filter on the analogue input path.

*Figure 5-1.* Differential Analogue Inputs Implementation

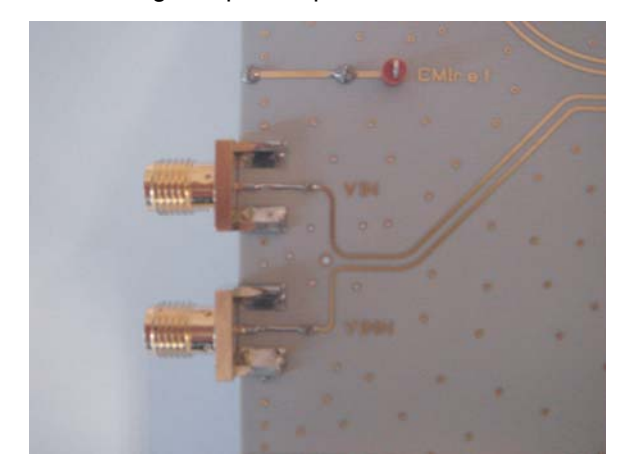

#### <span id="page-24-3"></span>**5.2 Clock Input** It is recommended to use a differential source to drive the clock input. The clock is AC coupled via 10nF capacitors. Please refer to Section Test Bench Description for more information.

#### *Figure 5-2.* Clock Input Implementation

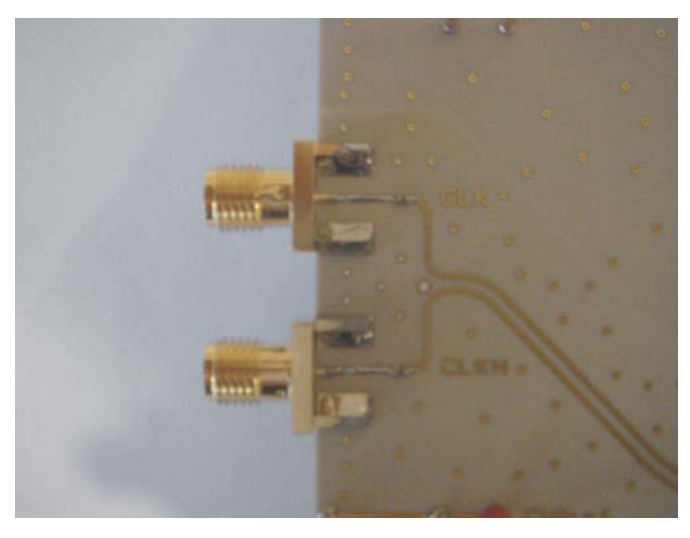

The jitter performance on the clock is crucial to obtain optimum performance from the ADC. We thus recommend to use a very low phase noise clock and to filter the clock signal if a fixed frequency is used.

<span id="page-25-0"></span>**5.3** SYNC input An external LVDS reset (SYNC, SYNCN) is available in case it is necessary to reset the ADC during operation (it is not mandatory to perform an external reset on the ADC for proper operation of the ADC as a power up reset is already implemented). This reset is LVDS compatible. It is active low. It is asynchronous but is re-latched internally to the sampling clock.

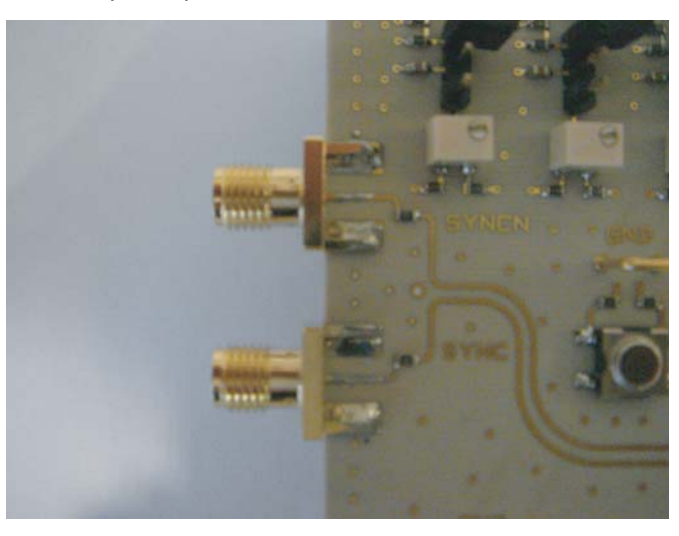

*Figure 5-3.* RESETN Input Implementation

#### <span id="page-26-0"></span>**5.4 SA, GA, OA, SDA and SDAEN pin Commands**

These signals are connected by default via their respective jumper. Mode\_n deactivated: JUMPER OFF for switched SPI towards board.

**Figure 5-4.** Functionality Deactivated

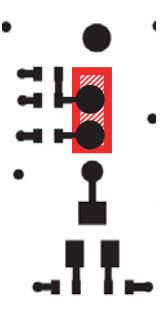

Jumper: Functionality deactivated -> No variation of voltage range (set to default middle value 2 x  $V_{CC3}/3 = 2.2V$ )

**Figure 5-5.** Functionality activated

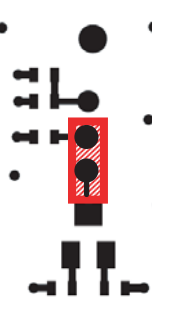

Jumper: Functionality activated -> Variation of voltage range with tuneable resistor between (2 x  $V_{CG}/3$  - 0.5V = 1.7V) and (2 x  $V_{CC3}/3$  + 0.5V = 2.7V)

**Figure 5-6.** Functionality Floating

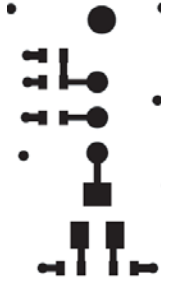

No Jumper: floating voltage = 2.16V

#### **5.4.1 GA and OA Commands**

These signals are connected by default via their respective jumper to the command middle value (ie. 2 x  $V_{CC3}/3 = 2.2V$ ). When the jumper is removed, it is possible to tune the OA and GA commands between (2 x  $V_{CC3}/3$  - 0.5V) to (2 x  $V_{CC3}/3$  + 0.5V).

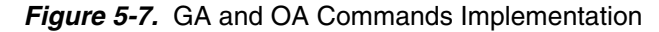

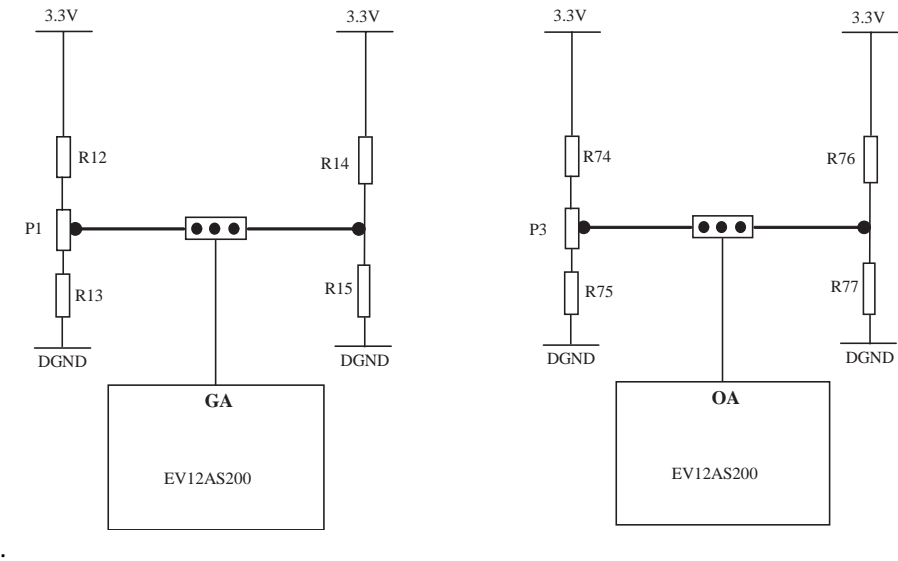

With:

R12 = R74 = 287Ω R14 = R76 = 649Ω  $P1 = P3 = 1K$  $R13 = R75 = 1.05$  kΩ  $R15 = R77 = 1.33$  kΩ **5.4.2 SA Command** This signal is connected by default via its jumper to the command middle value (ie. 2 x  $V_{CC3}/3 = 2.2V$ ).

> When the jumper is removed, it is possible to tune the SA commands between (2 x  $V_{CC3}/3$  - 0.5V) to (2 x  $V_{CC3}/3$  + 0.5V).

#### *Figure 5-8.* SA Command Implementation

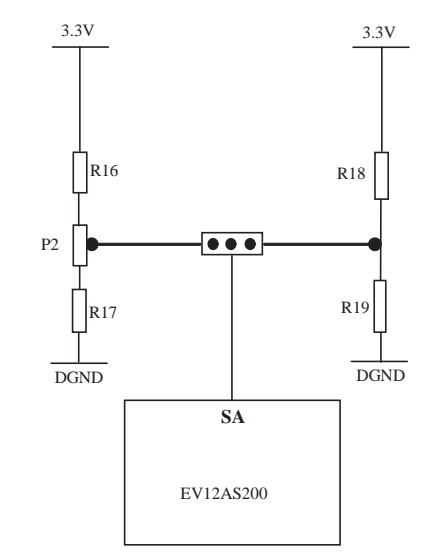

With:

 $R16 = 287\Omega$  $R18 = 649\Omega$  $P2 = 1K$  $R17 = 1.05 k\Omega$  $R19 = 1.33 k\Omega$ 

Note: Functionality is not recommended on this version (EV12AS200). See with e2v hot line.

#### **5.4.3 SDAEN and SDA Commands**

SDAEN signal allows activating the SDA command when its jumper is OUT or connected. When the SDA function is activated via SDAEN, then it is possible to tune the sampling delay of the ADC by tuning the SDA command between (2 x  $V_{CC3}/3$  - 0.5V) and (2 x  $V_{CC3}/3$  + 0.5V) by 40 ps around the nominal Aperture delay of the ADC.

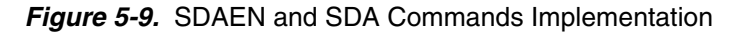

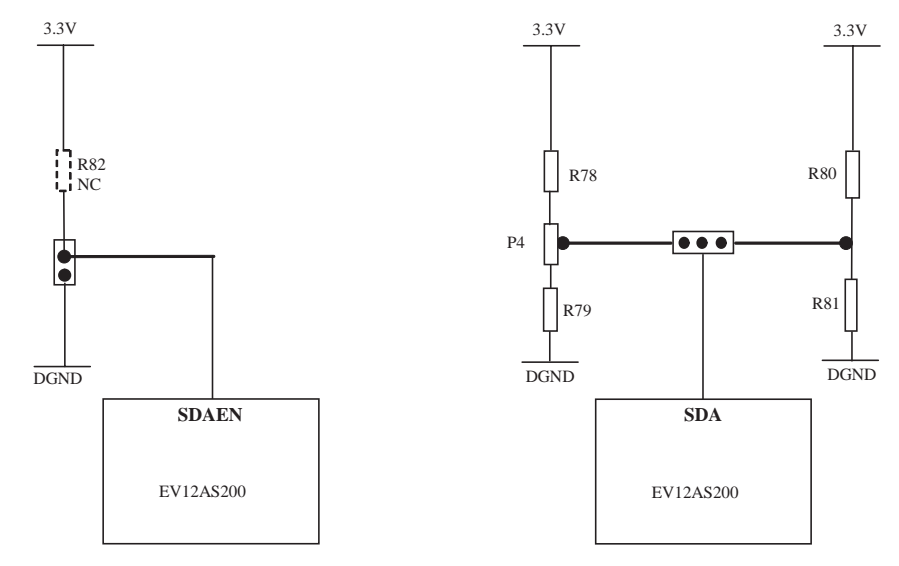

With:

 $R82 = 10 k\Omega$  (NC: can be connected to provide a true High level to SDAEN)

 $R78 = 287\Omega$  $R80 = 649\Omega$  $P4 = 1K$  $R79 = 1.05 k\Omega$  $R81 = 1.33$  kΩ

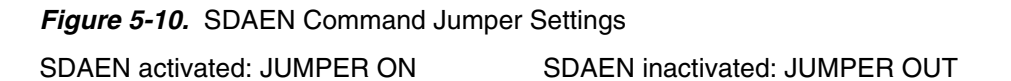

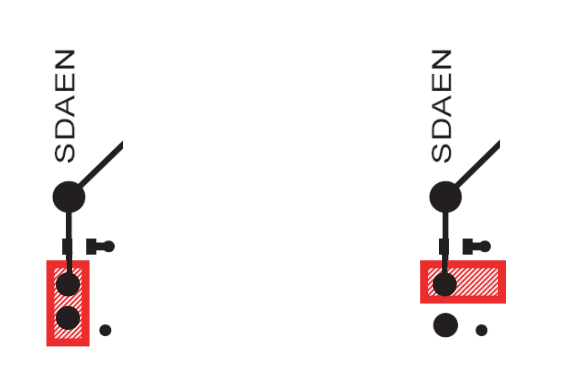

<span id="page-30-0"></span>**5.5 RS, TM, and MODE\_n Commands**

The RSx, TMx, and MODE\_n functions are implemented on board with a jumper which can be ON or OUT (default setting is when the Jumpers are OUT). A 10 k $\Omega$  resistor can be connected in case a pull up is necessary to force a high level on these signals. This resistor is not connected.

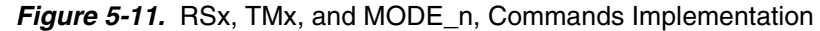

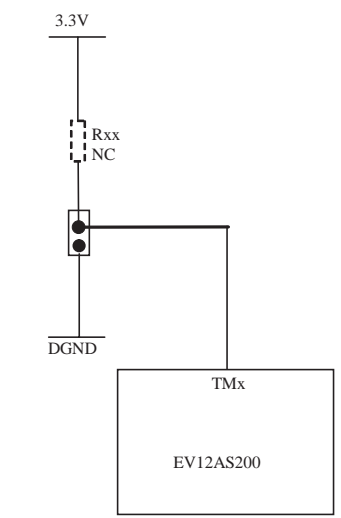

■ The default setting for RS, TM and MODE\_n is when their respective jumper is OUT.

*Figure 5-12.* RS, TM and MODE\_n Command Jumper Settings

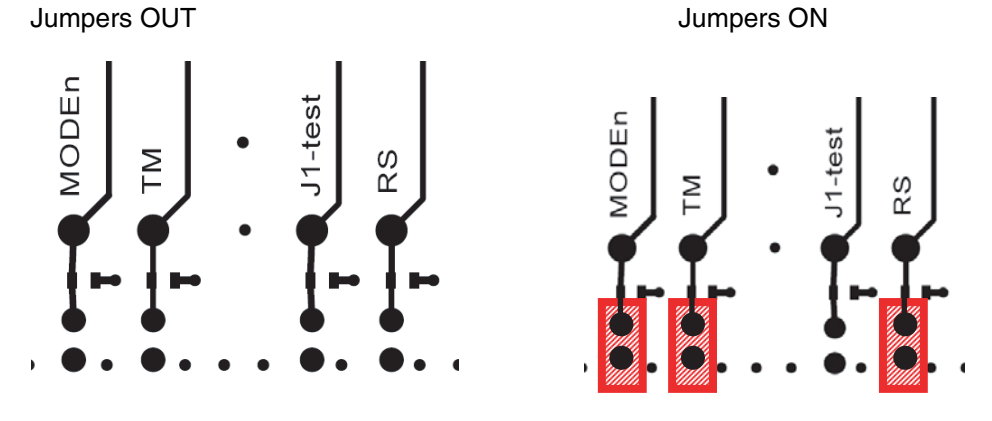

#### <span id="page-30-1"></span>**5.6 RESETn** The RESETn signal allows reconfiguring ADC to Default Mode.

*Figure 5-13.* RESETn command

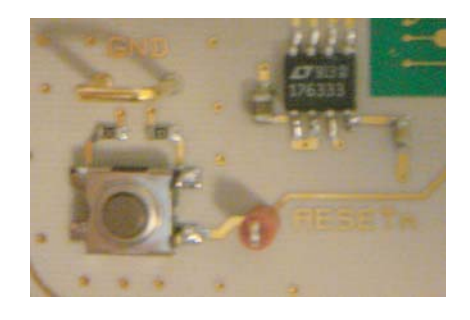

<span id="page-31-0"></span>**5.7** Output Data The digital outputs are compatible with LVDS standard. They are on-board 100 differentially terminated.

*Figure 5-14.* Differential Digital Outputs Implementation

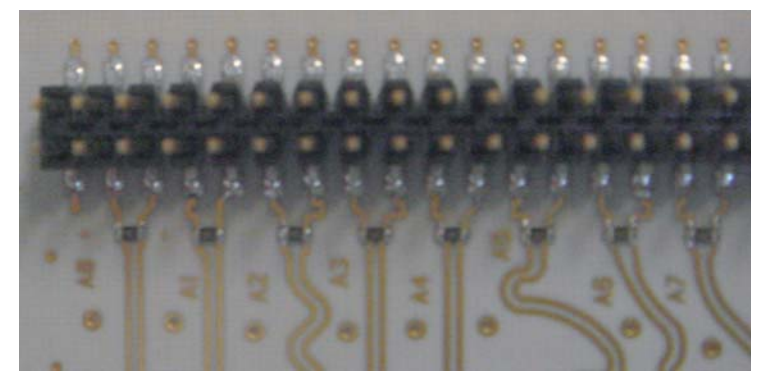

Double row 2.54 mm pitch connectors are used for the digital output data. The lower row is connected to the signal while the upper row is connected to Ground.

The connectors are vertical connectors.

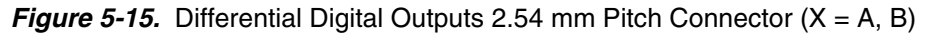

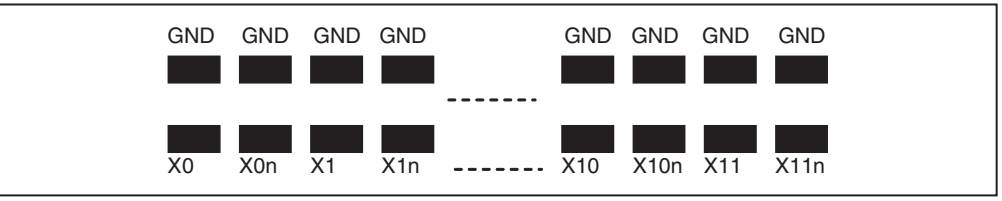

*Figure 5-16.* Differential Digital Outputs 2.54 mm Pitch Connector (Port A)

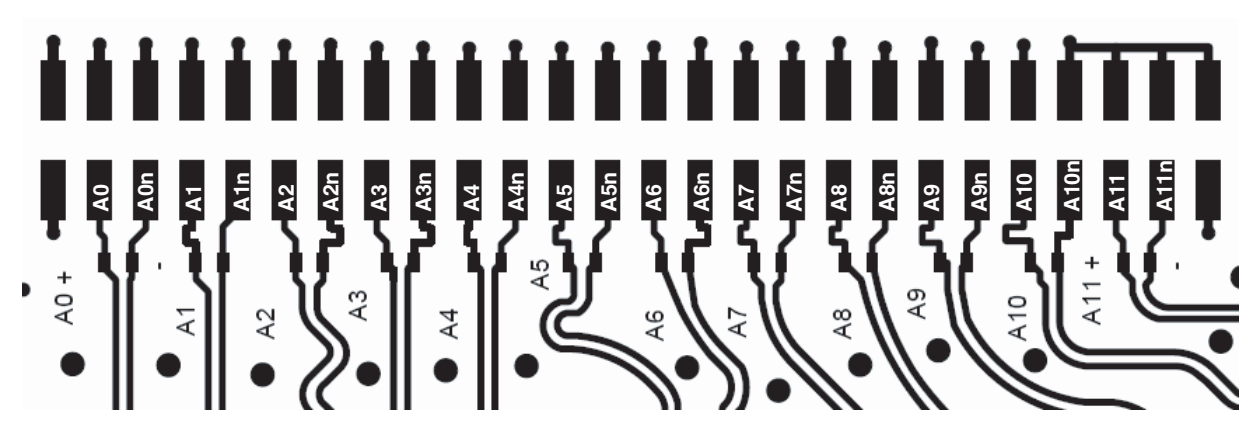

*Figure 5-17.* Differential Digital Outputs 2.54 mm Pitch Connector (Port B)

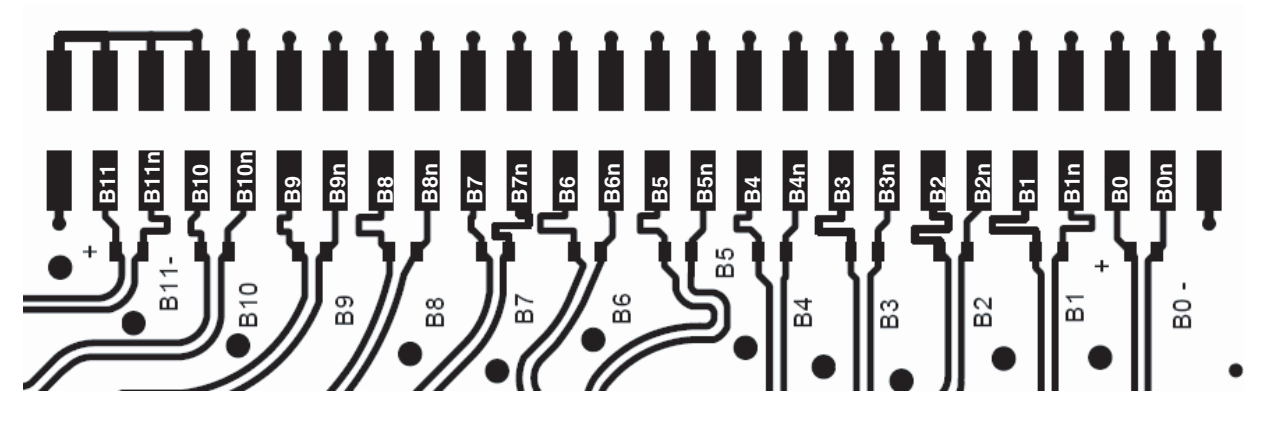

*Figure 5-18.* Differential Digital Outputs 2.54 mm Pitch Connector (DR, DRN Signal)

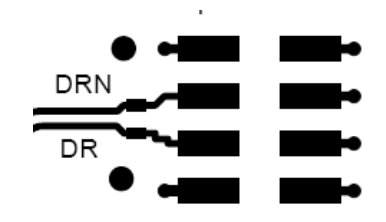

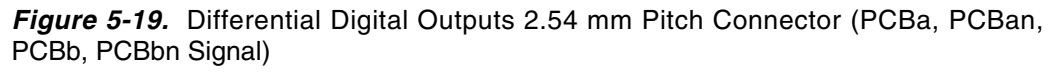

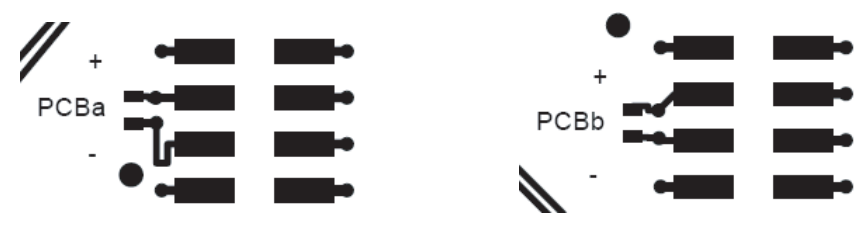

#### <span id="page-33-0"></span>**5.8 Diode for Junction Temperature Monitoring**

Two 2 mm banana jacks are provided for the die junction temperature monitoring of the ADC.

One banana jack is labeled DIODEA and should be applied a current of up to 1mA (via a multimeter used in current source mode) and the second one is connected to DIODEC.

*Figure 5-20.* Die Temperature Monitoring Test Setup

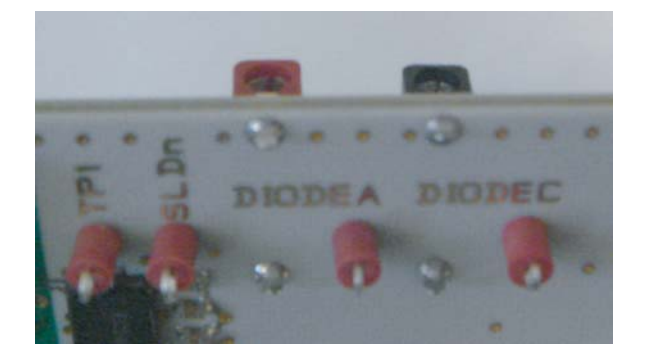

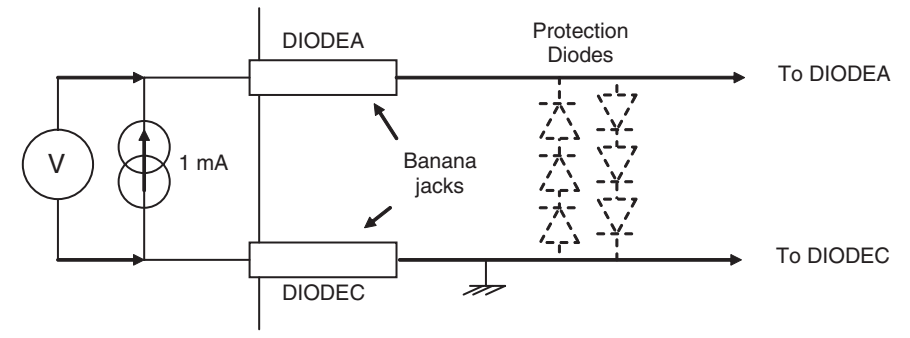

Note: The protection diodes are NC.

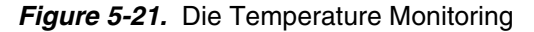

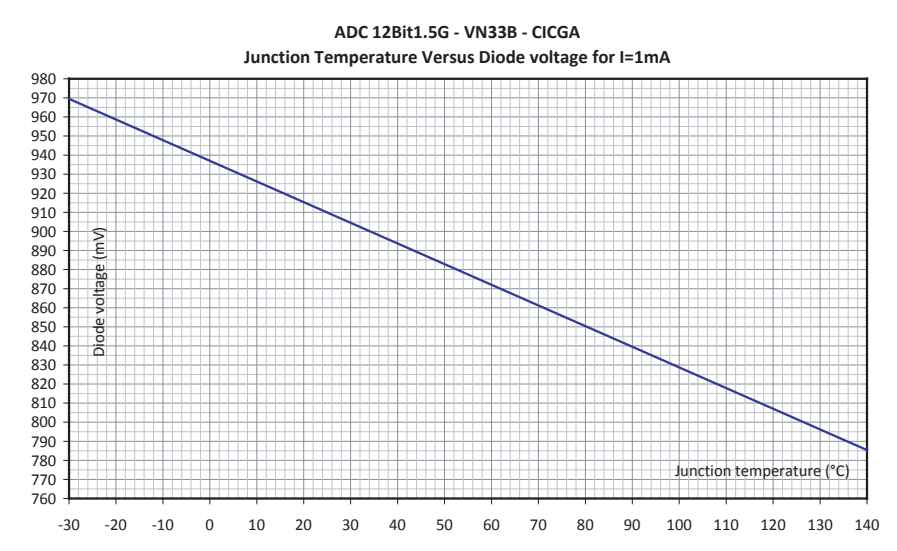

#### <span id="page-34-0"></span>**5.9 Test Bench Description**

#### *Figure 5-22.* Test Bench Description

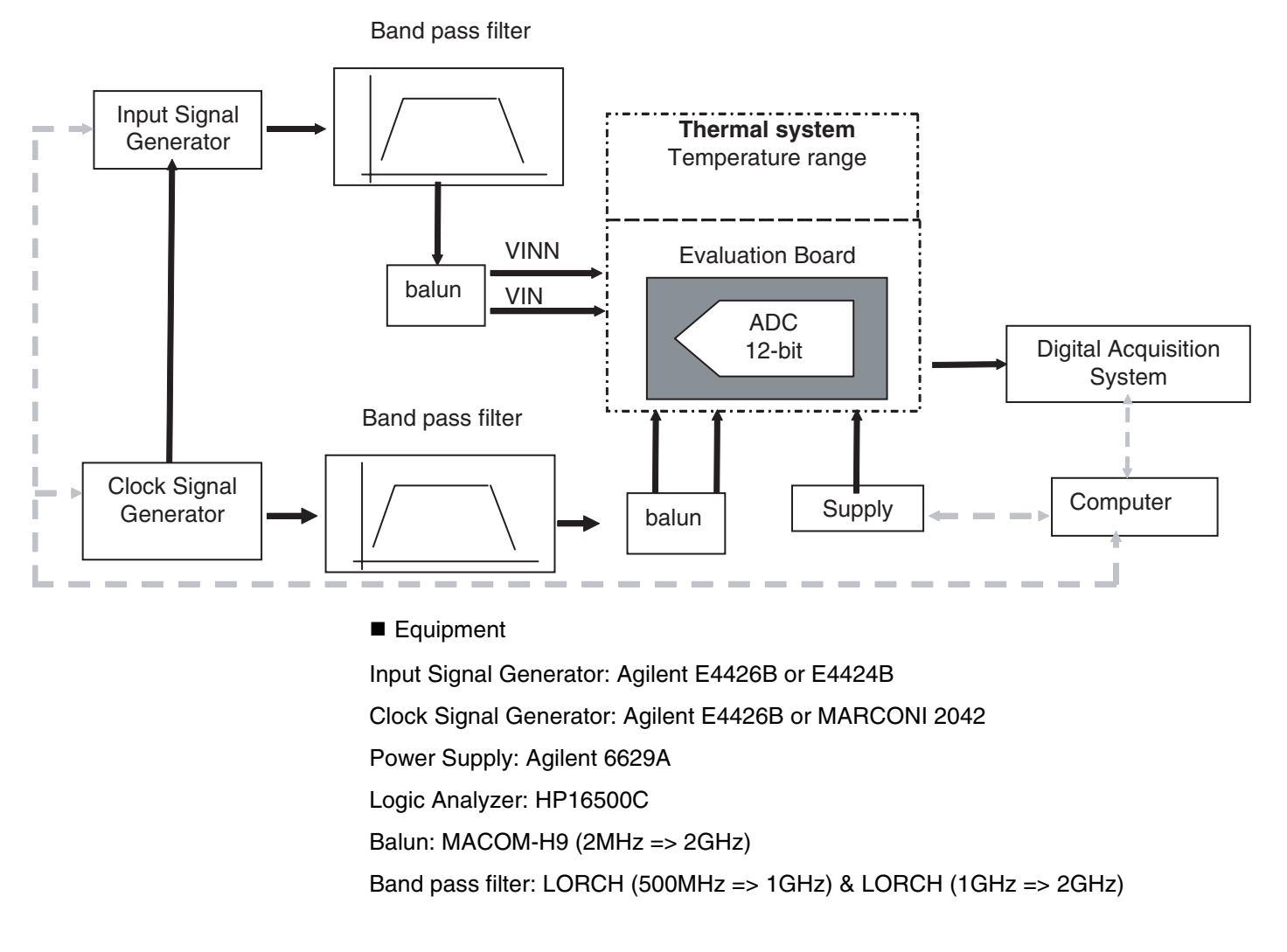

*Application Information*

## <span id="page-36-1"></span><span id="page-36-0"></span>**Section 6 Ordering Information**

*Table 6-1.* Ordering Information

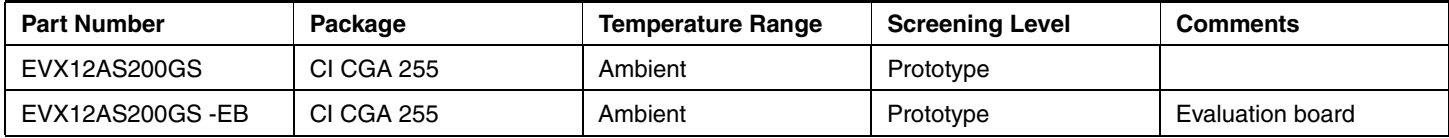

*Ordering Information*

## **Section 7 Appendix**

#### <span id="page-38-2"></span><span id="page-38-1"></span><span id="page-38-0"></span>**7.1 EV12AS200GS-EB Electrical Schematics**

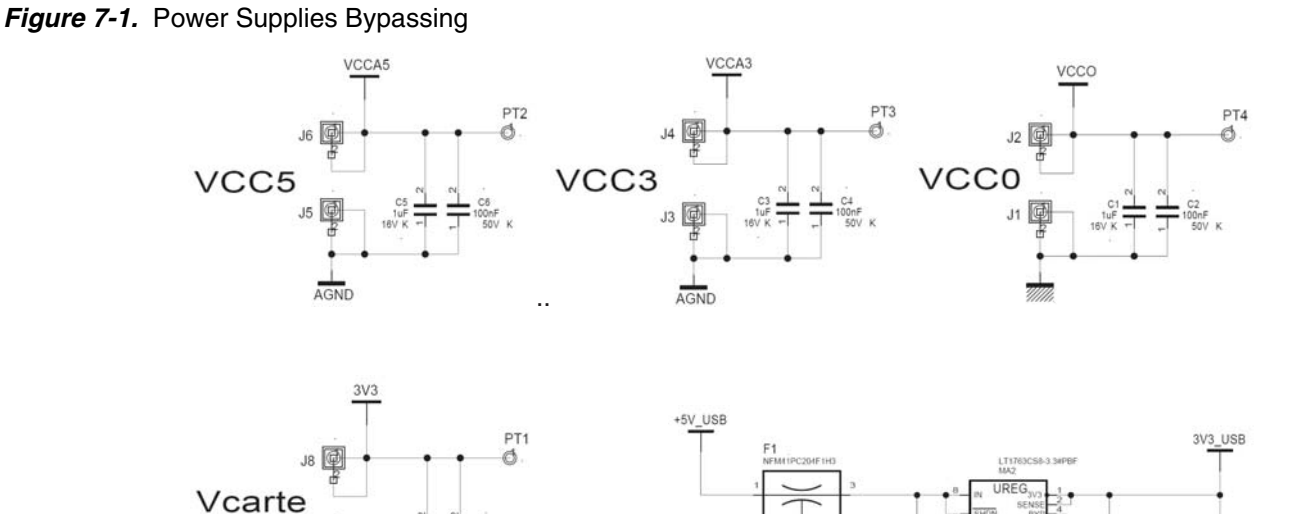

 $J7$   $\overline{\mathbb{Q}}$ 

*Figure 7-2.* Power Supplies Decoupling

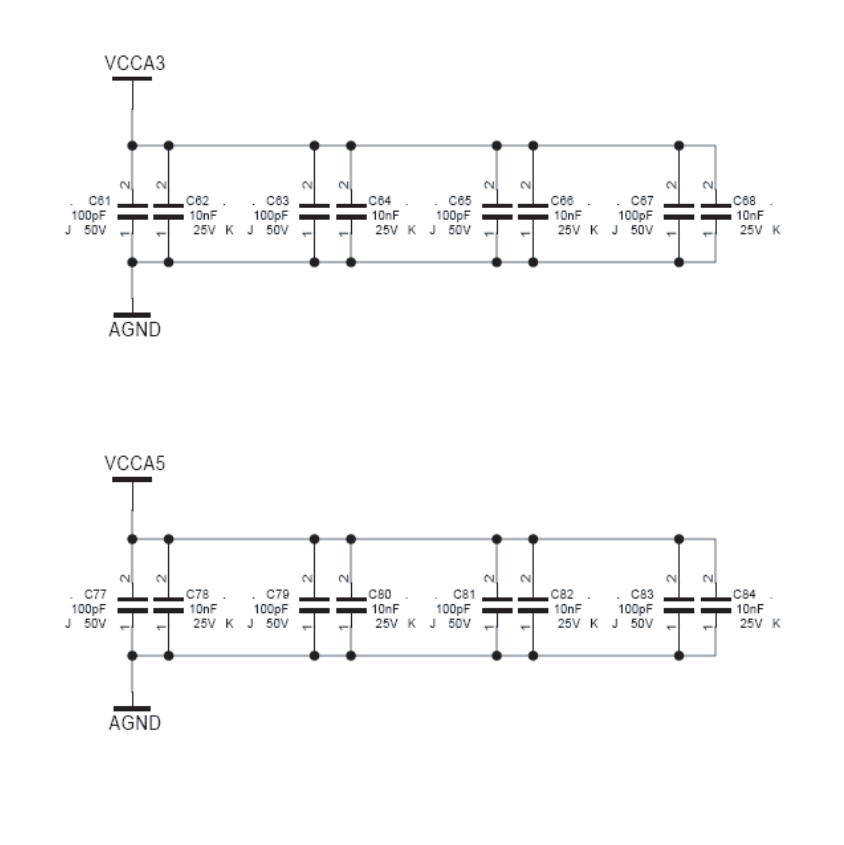

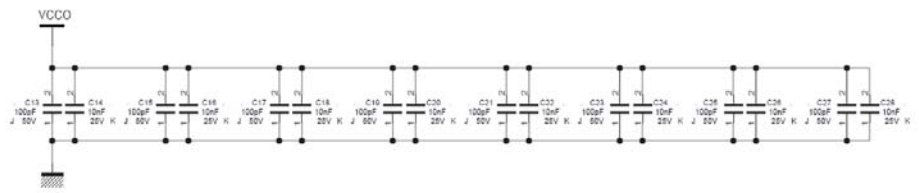

*Figure 7-3.* Electrical Schematics (Control)

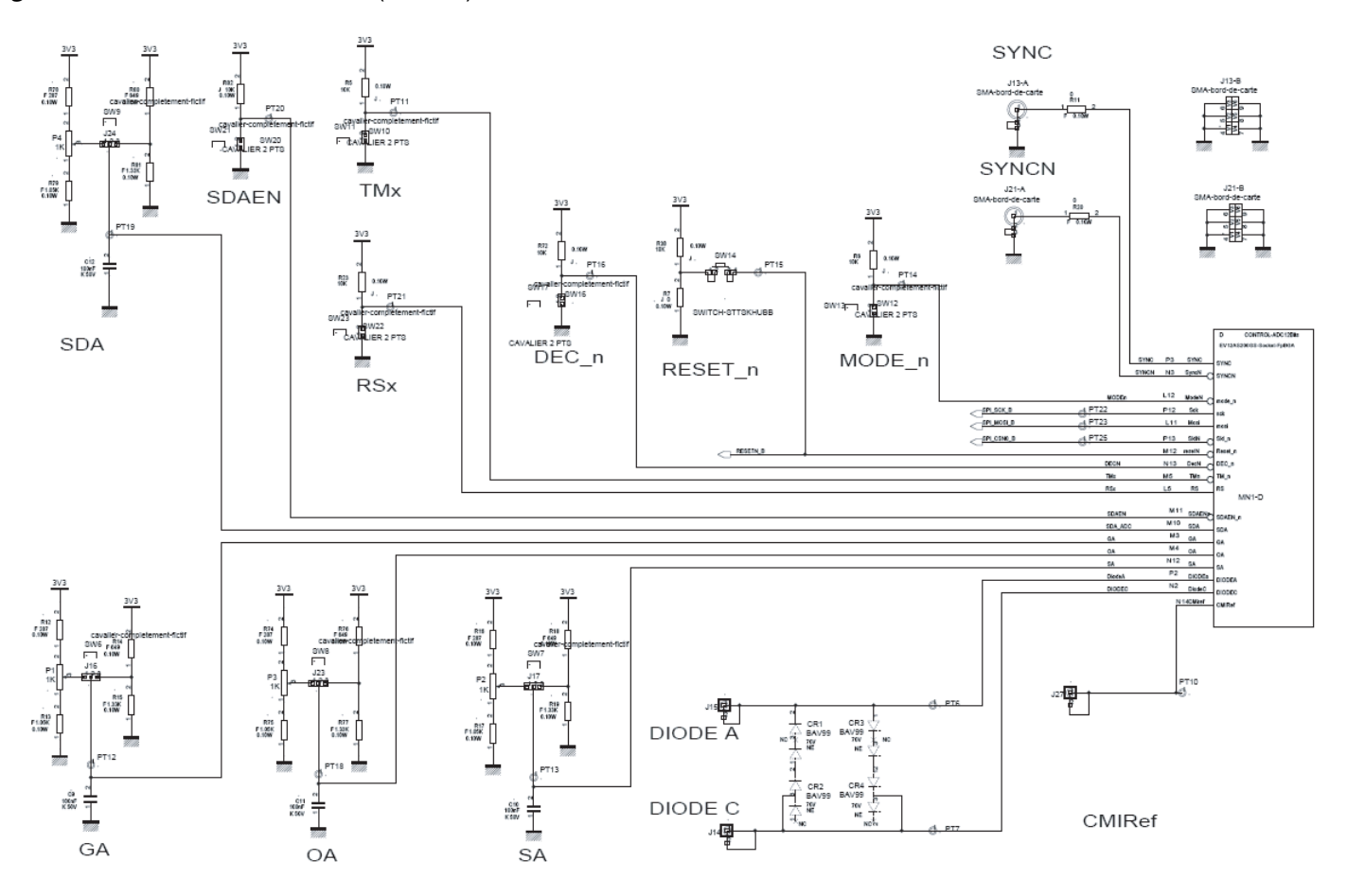

#### *Appendix*

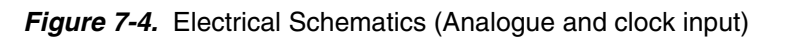

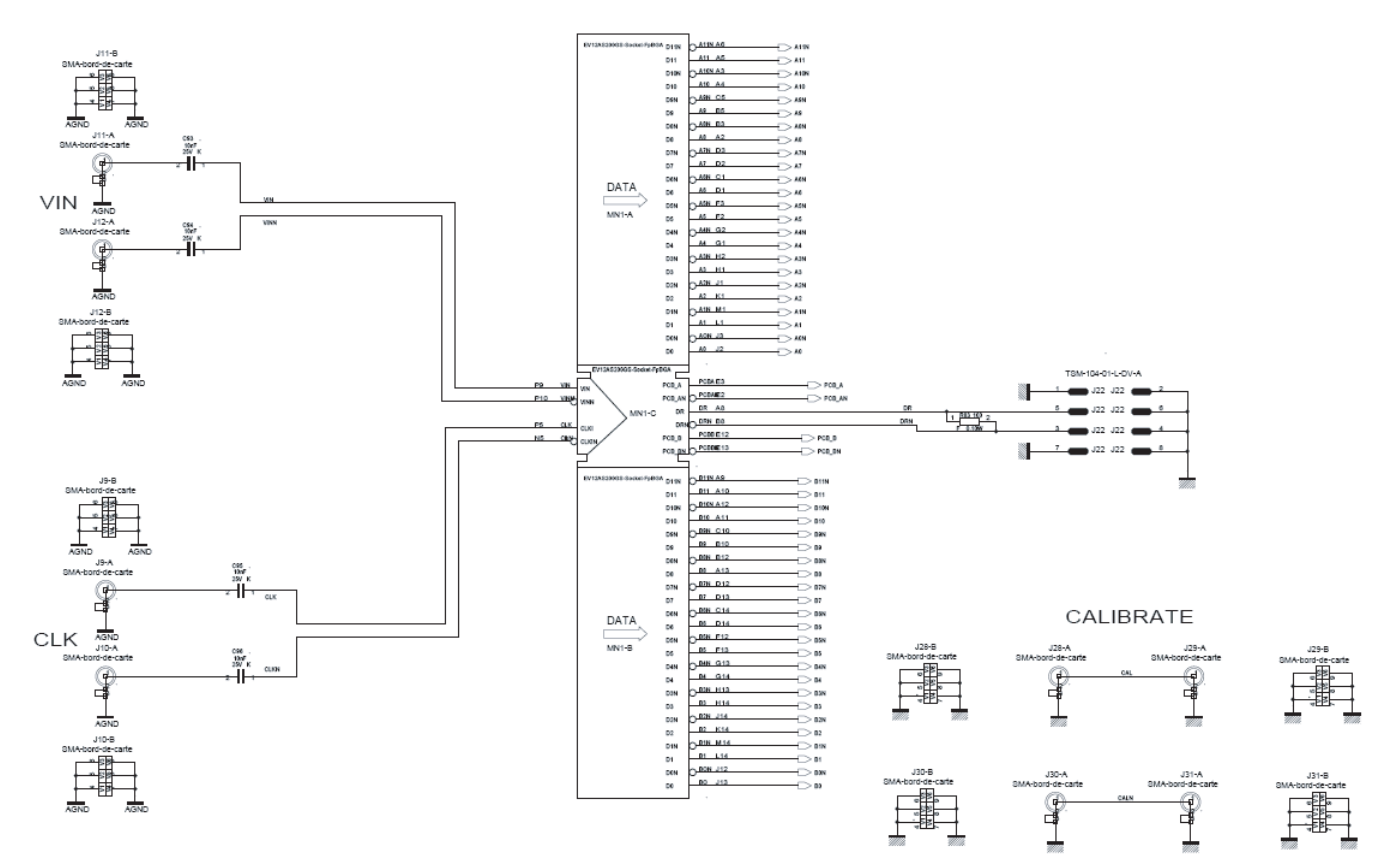

*Figure 7-5.* Electrical Schematics (SPI)

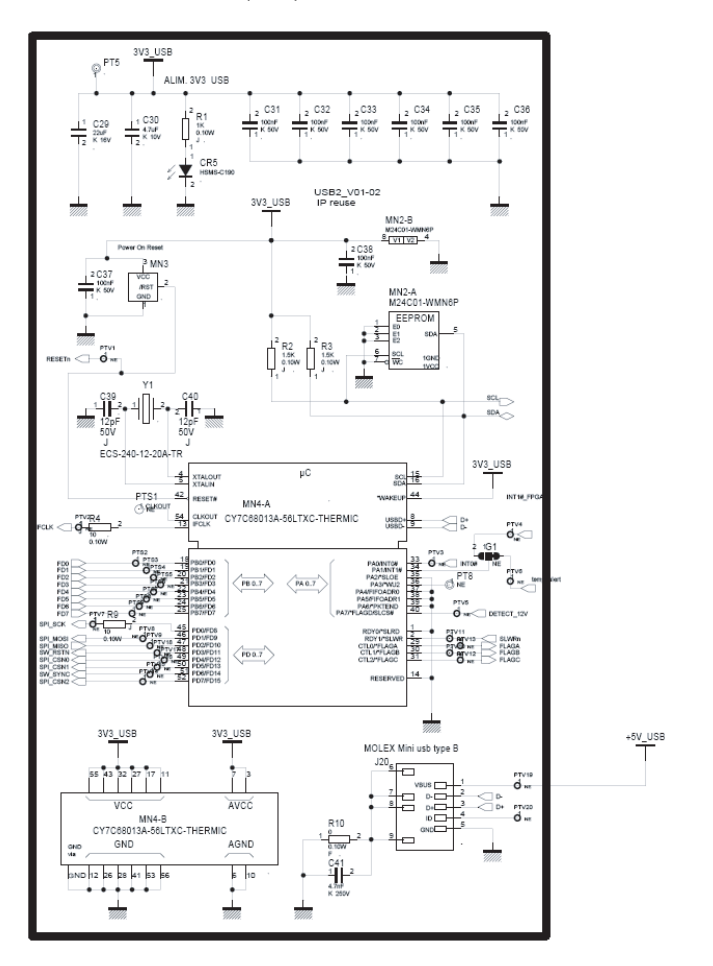

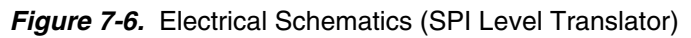

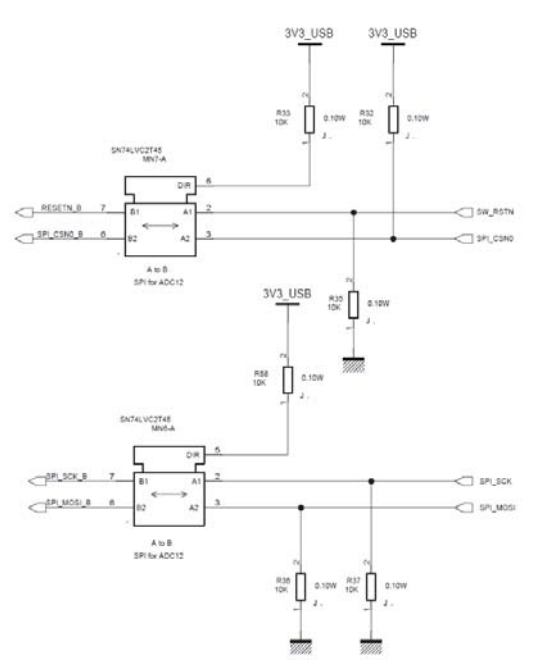

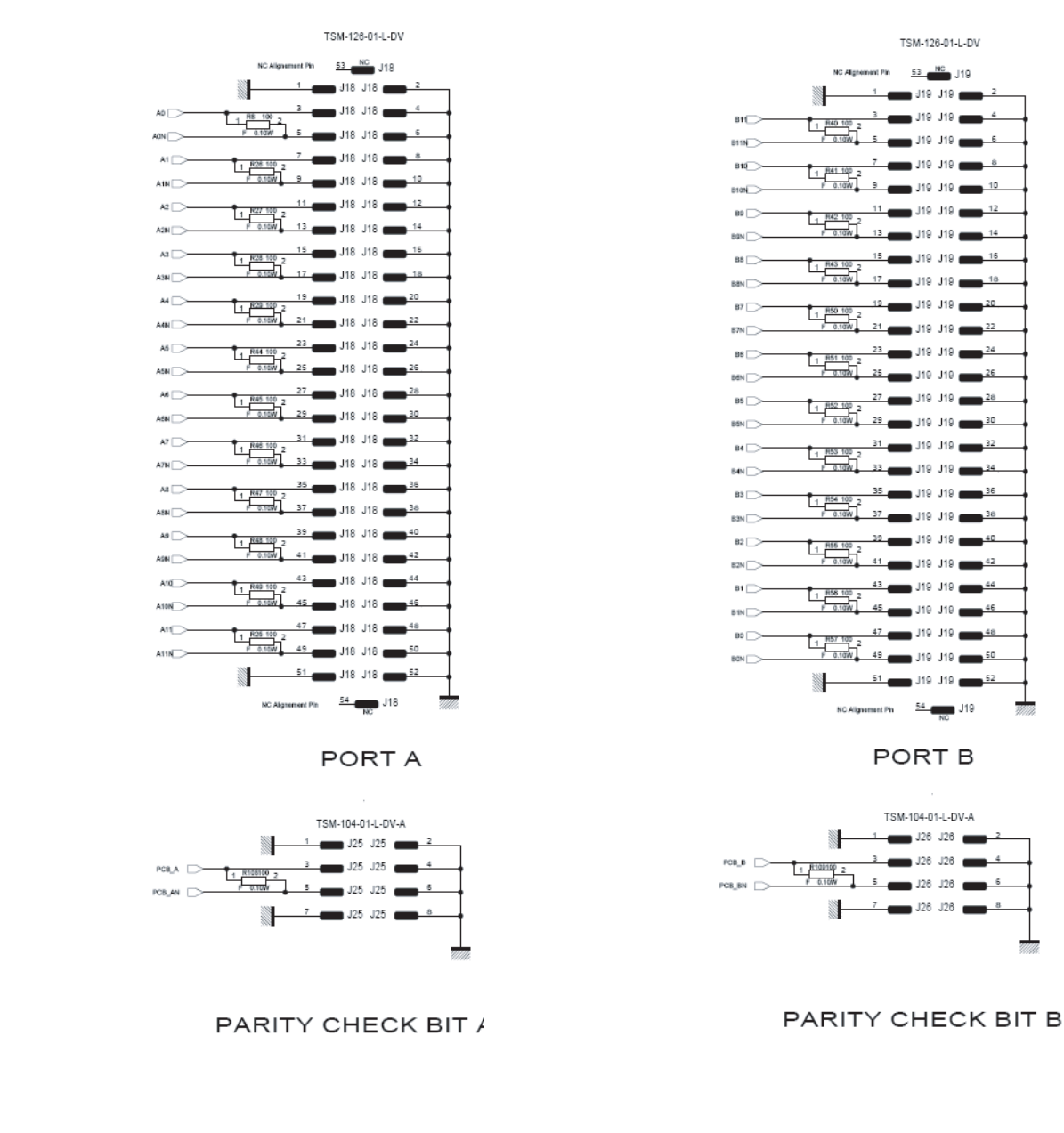

#### *Figure 7-7.* Electrical Schematics (Output Connectors Ports A and B)

<span id="page-45-0"></span>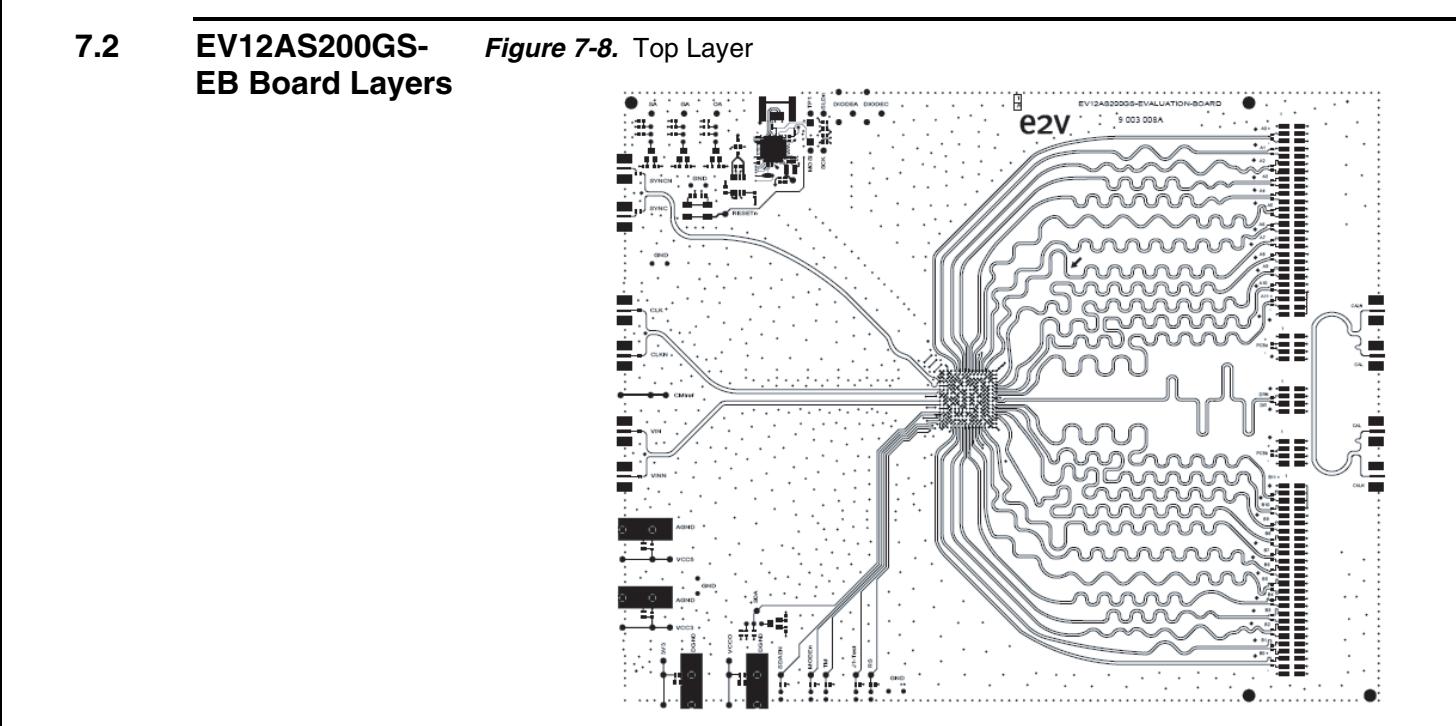

*Figure 7-9.* Bottom Layer

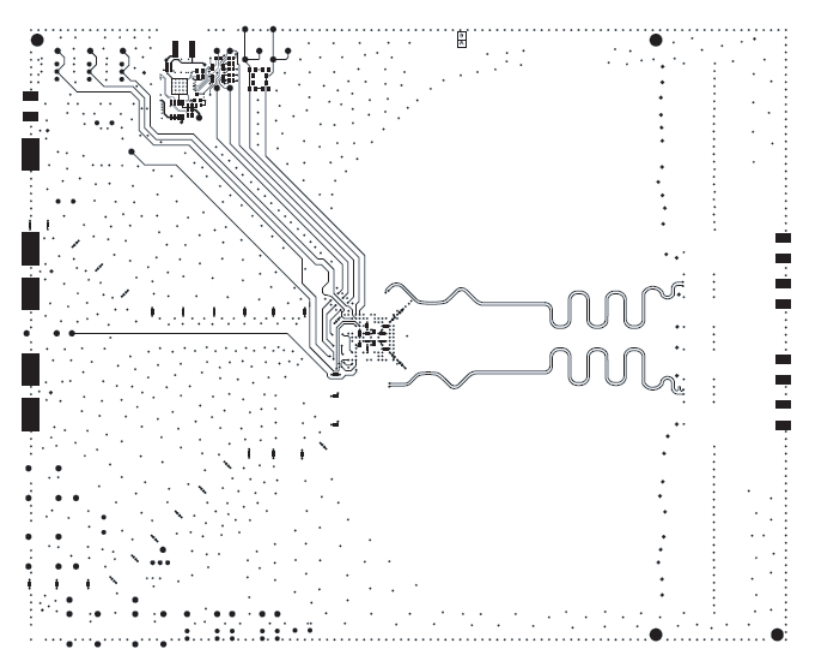

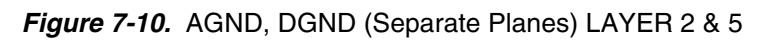

Layer 2

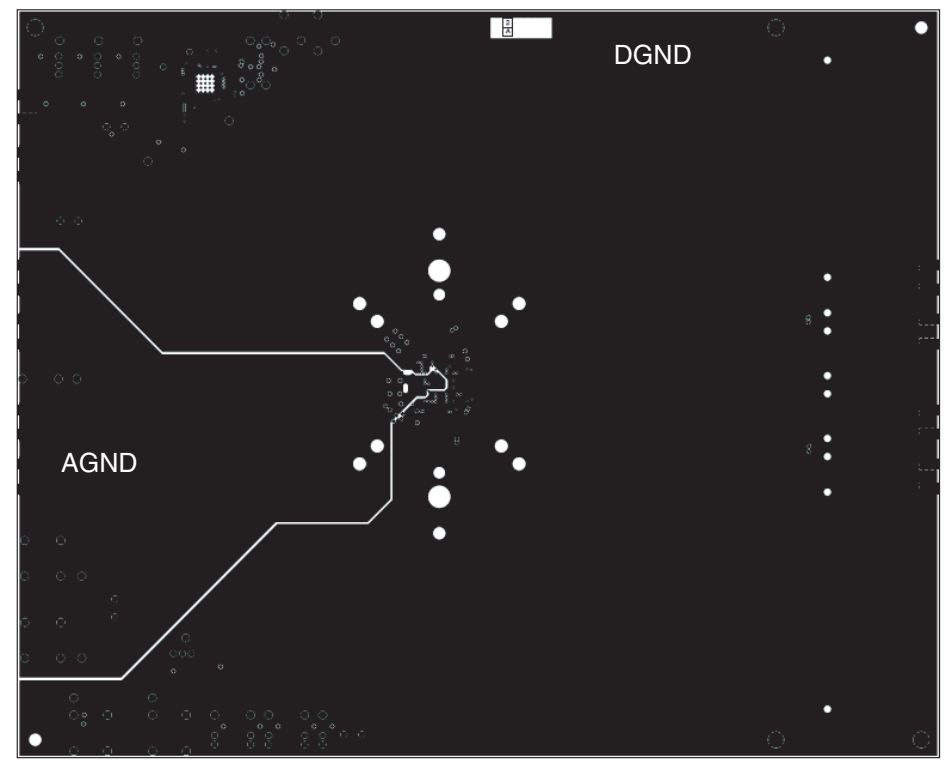

Layer 5

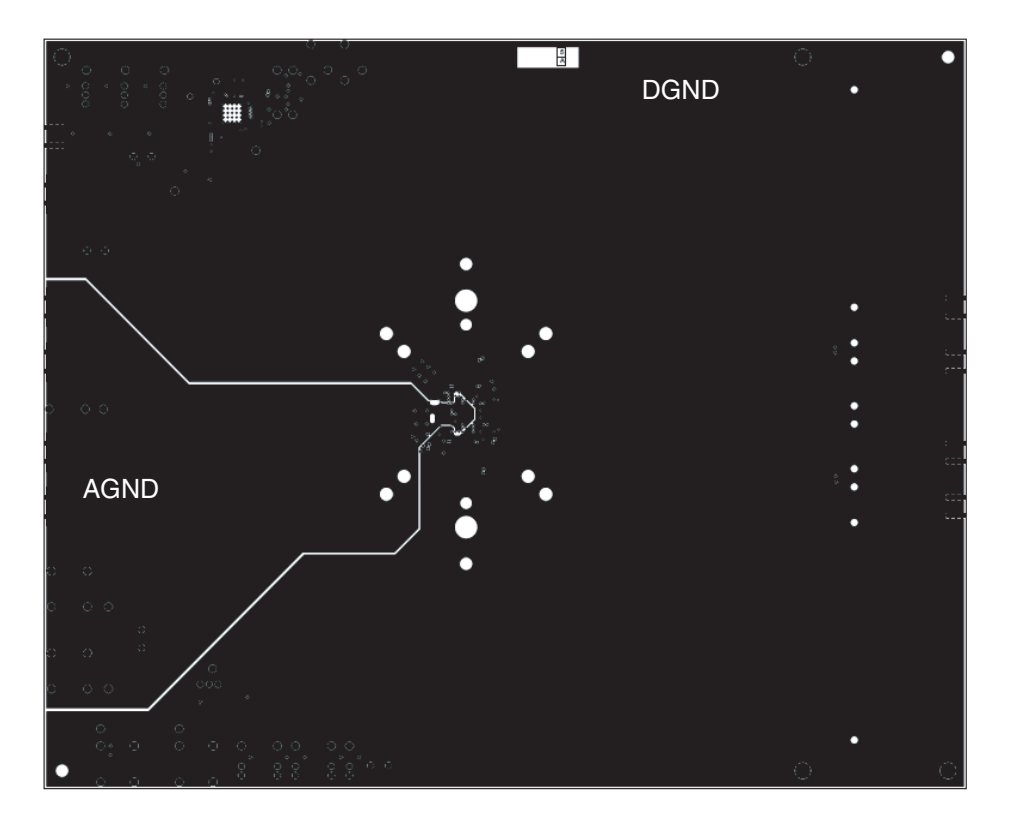

#### *Figure 7-11.* Power Supplies LAYER 3 & 4

Layer 3:  $V_{CC5}$ ,  $V_{CC3}$ ,  $V_{CCO}$  and 5V USB

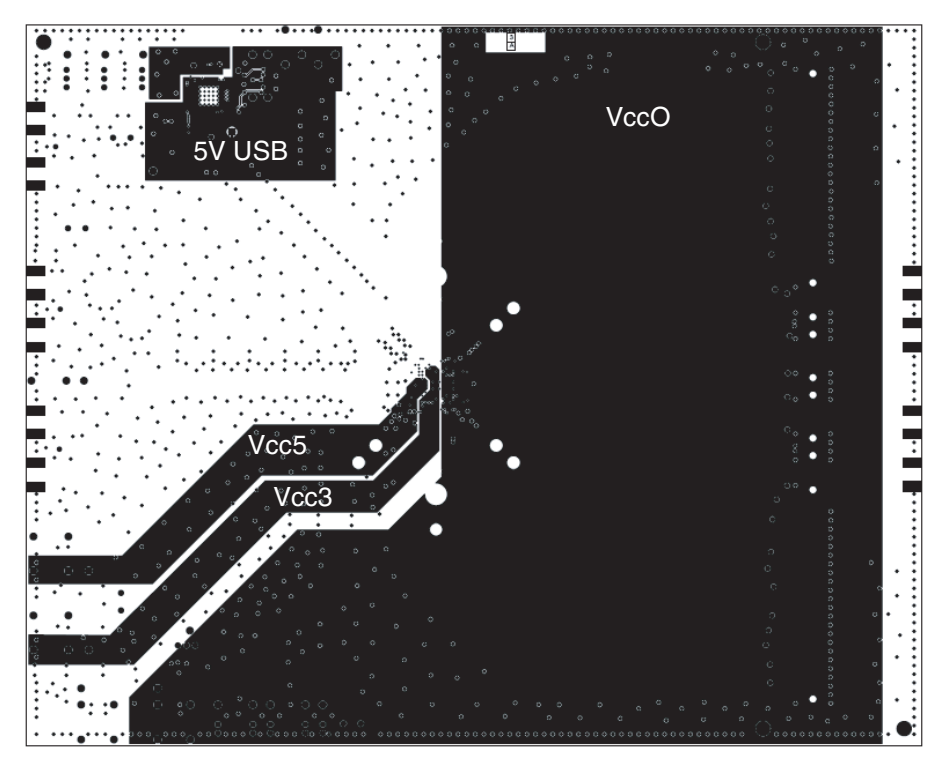

Layer 4: 3V3

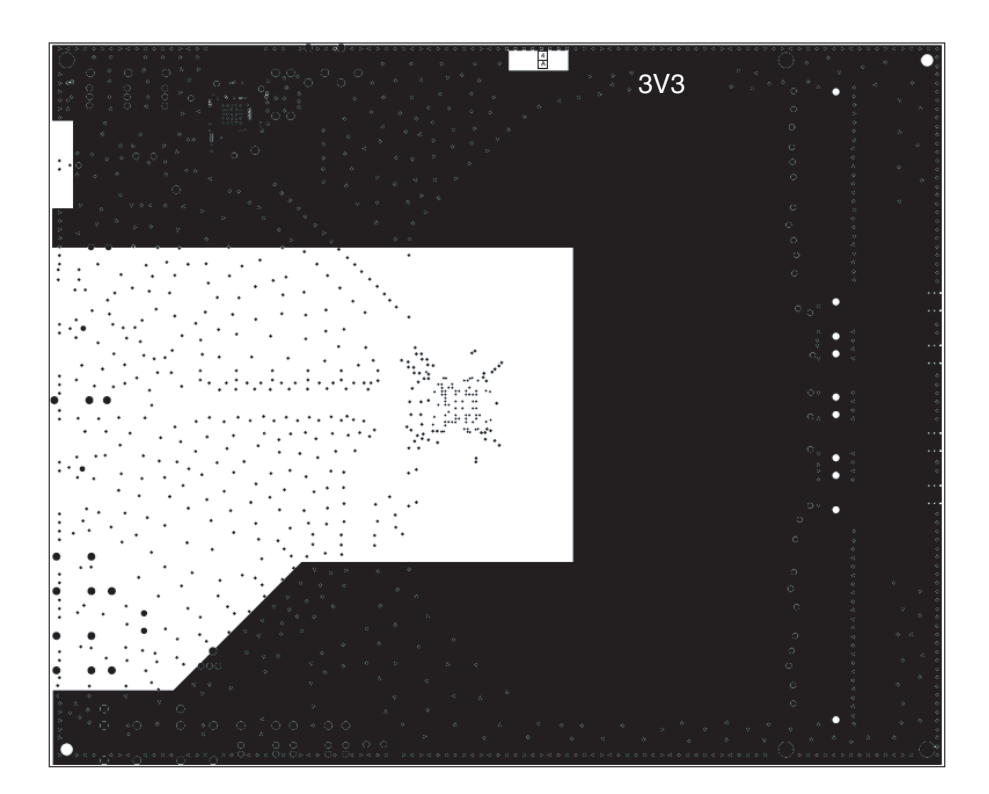

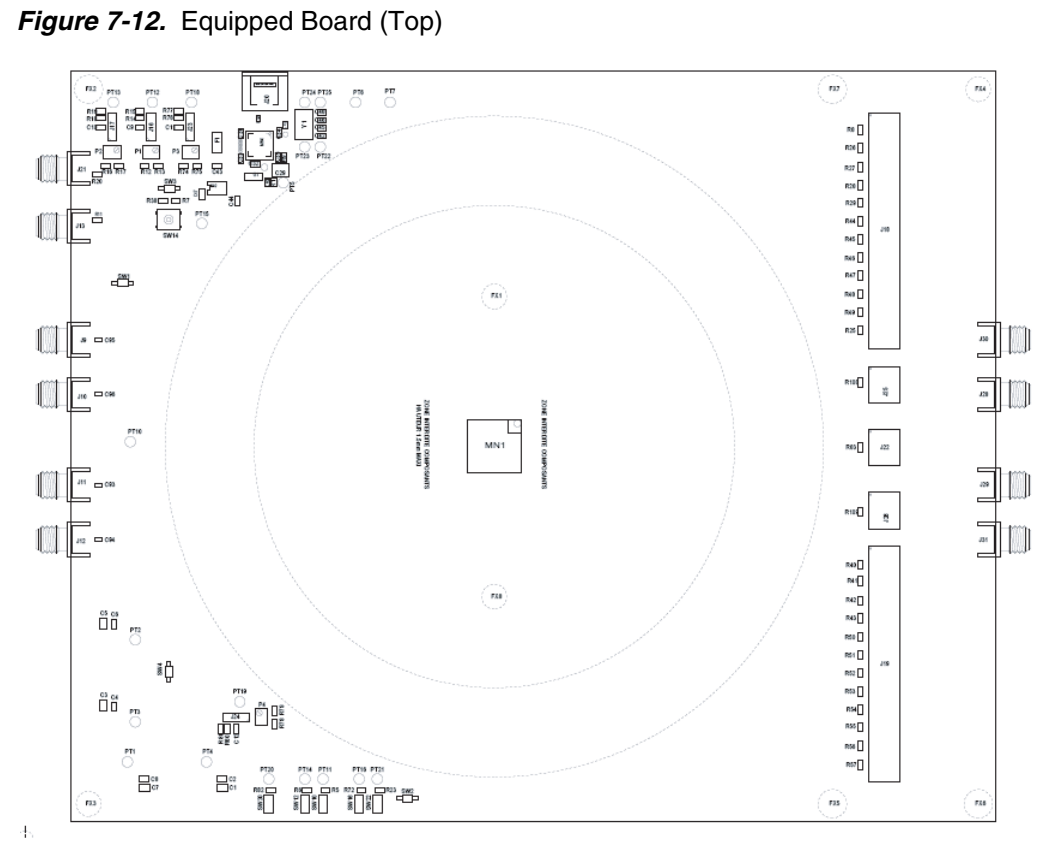

*Figure 7-13.* Equipped Board (Bottom)

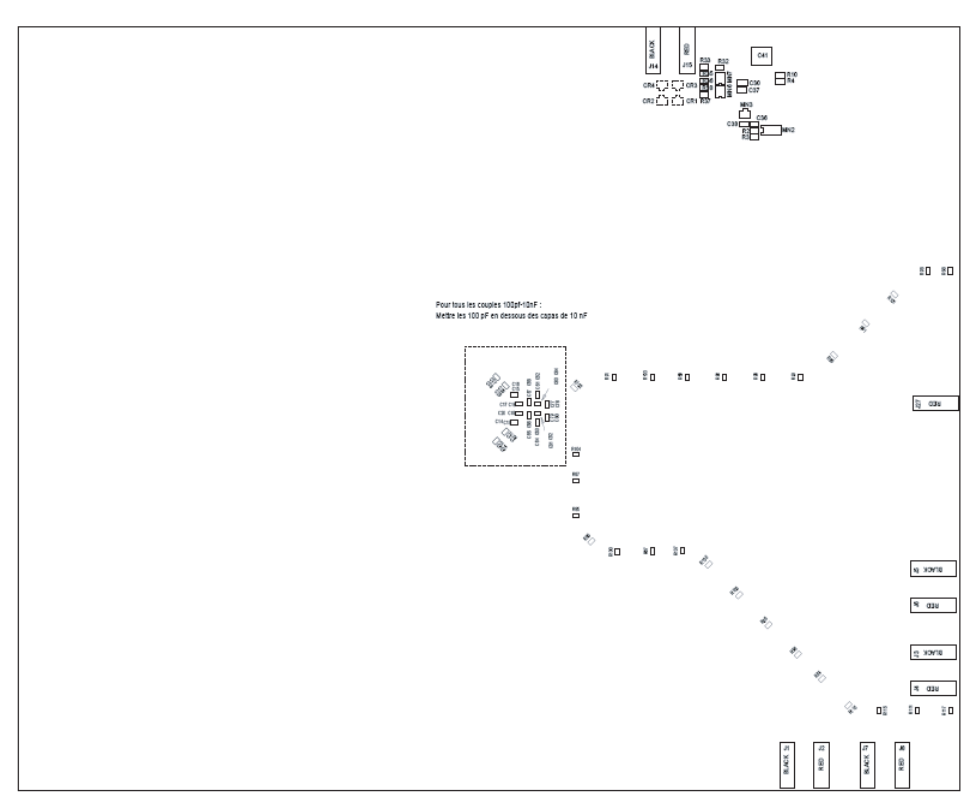

*Appendix*

# e 2 V

#### **How to reach us**

**Home page: www.e2v.com**

#### **Sales offices:**

#### **Europe Regional sales office**

**e2v ltd** 106 Waterhouse Lane Chelmsford Essex CM1 2QU England Tel: +44 (0)1245 493493 Fax: +44 (0)1245 492492 mailto: enquiries@e2v.com

#### **e2v sas**

16 Burospace F-91572 Bièvres Cedex France Tel: +33 (0) 16019 5500 Fax: +33 (0) 16019 5529 mailto: enquiries-fr@e2v.com

#### **e2v gmbh**

Industriestraße 29 82194 Gröbenzell Germany Tel: +49 (0) 8142 41057-0 Fax: +49 (0) 8142 284547 mailto: enquiries-de@e2v.com

#### **Americas**

**e2v inc** 520 White Plains Road Suite 450 Tarrytown, NY 10591 USA Tel: +1 (914) 592 6050 or 1-800-342-5338, Fax: +1 (914) 592-5148 mailto: enquiries-na@e2v.com

#### **Asia Pacific**

**e2v ltd** 11/F., Onfem Tower, 29 Wyndham Street, Central, Hong Kong Tel: +852 3679 364 8/9 Fax: +852 3583 1084 mailto: enquiries-ap@e2v.com

#### **Product Contact:**

e2v Avenue de Rochepleine BP 123 - 38521 Saint-Egrève Cedex France Tel: +33 (0)4 76 58 30 00 **Hotline**: mailto: hotline-bdc@e2v.com

Whilst e2v has taken care to ensure the accuracy of the information contained herein it accepts no responsibility for the consequences of any use thereof and also reserves the right to change the specification of goods without notice. e2v accepts no liability beyond that set out in its standard conditions of sale in respect of infringement of third party patents arising from the use of tubes or other devices in accordance with information contained herein.